# **INHALTSVERZEICHNIS**

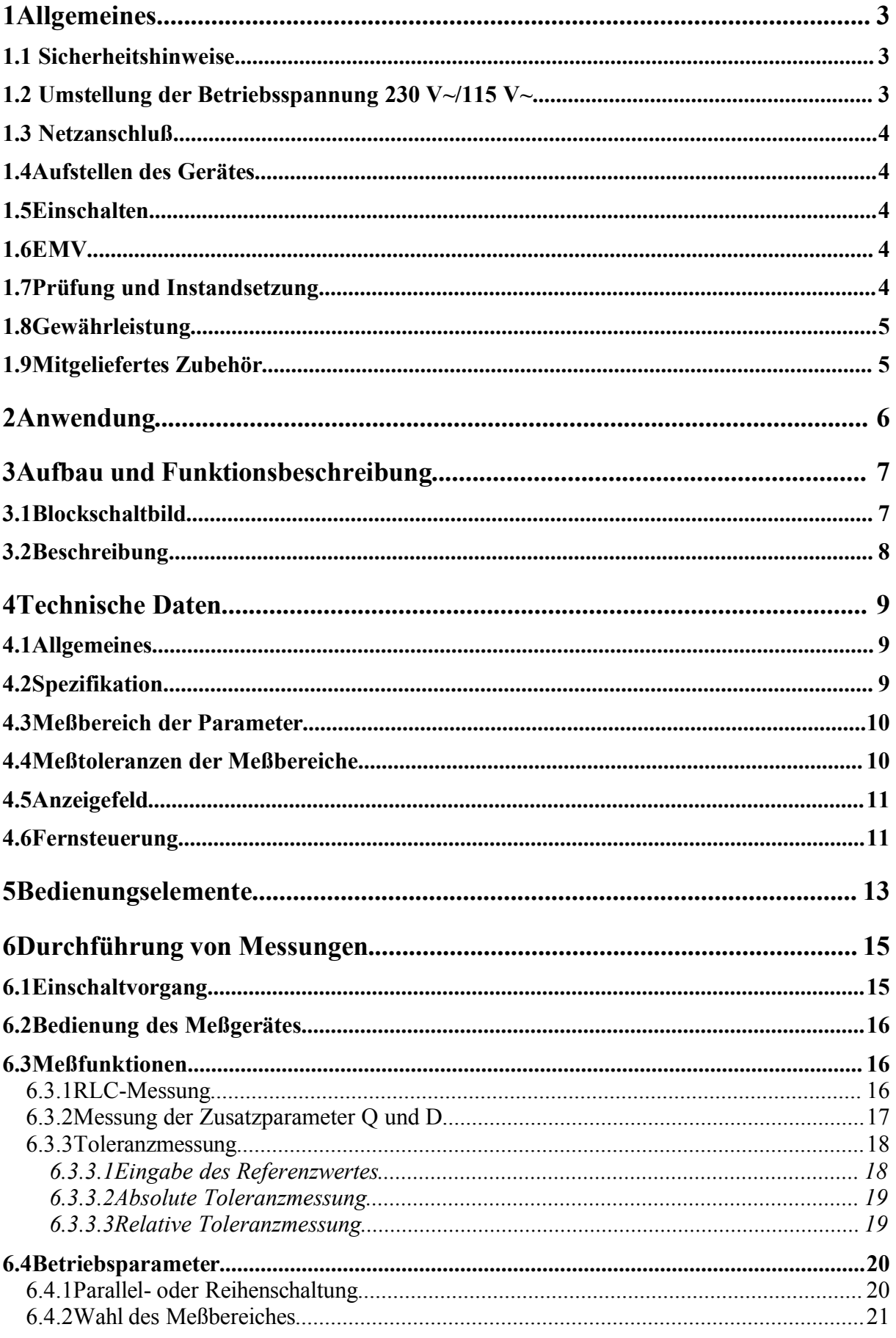

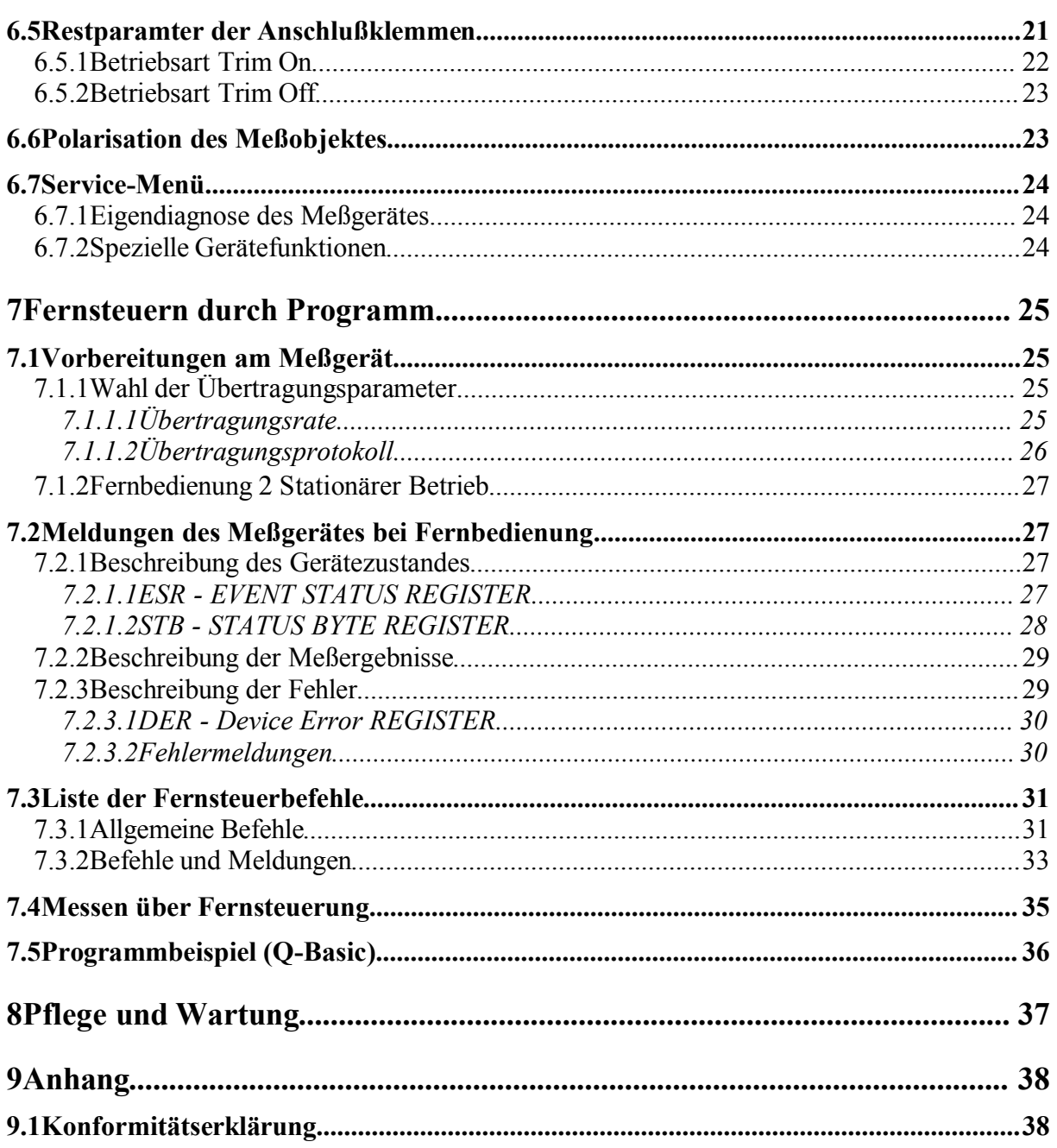

# **1Allgemeines**

# **1.1 Sicherheitshinweise**

# **Überall** wo dieses Zeichen  $\bigwedge$  aufgeführt ist, werden Ihnen Hinweise zu möglichen Ge**fährdungen gegeben. Lesen Sie diese Abschnitte besonders sorgfältig!**

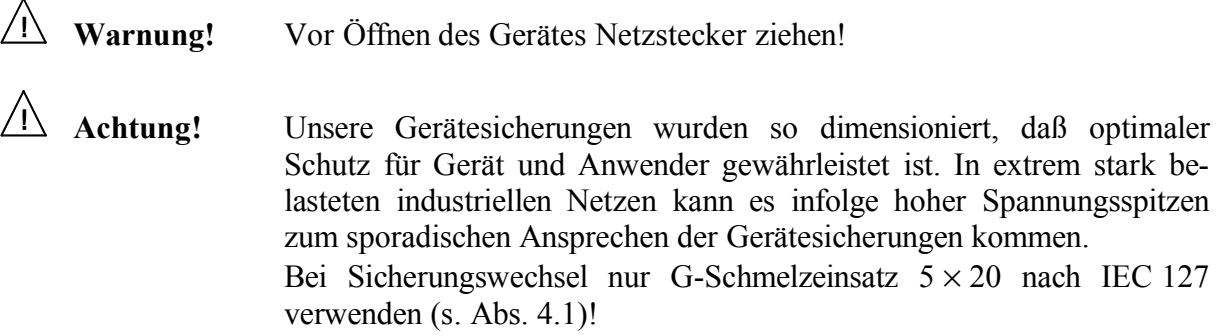

# **1.2 Umstellung der Betriebsspannung 230 V~/115 V~**

Das RLC 100 wurde werksseitig auf 230 V~ eingestellt. Eine Umstellung auf 115 V~ erfordert ein Öffnen des RLC 100 und ist nur durch entsprechend qualifiziertes Personal möglich.

#### **Betriebsspannung 115 V~ einstellen**

- **1.** Trennen Sie das RLC 100 von der Netzspannung.
- **2.** Entfernen Sie die oberen Abdeckkappen und lösen Sie die darunter befindlichen Schrauben.
- **3.** Lokalisieren Sie den Netzspannungsschalter anhand der folgenden Abbildung.
- 4. Schalten Sie den Netzspannungsschalter (Schiebeschalter) auf die Anzeige "120".
- **5.** Entfernen Sie die Sicherungsabdeckung am Kaltgerätestecker und tauschen Sie die Sicherung gegen die mitgelieferte Sicherung für 115 V.
- **1.** Befestigen Sie die Abdeckkappen und kleben Sie den mitgelieferte Sticker zur Kennzeichnung der 115-V-Umstellung auf das Typenschild.

#### **Netzspannungsschalter**

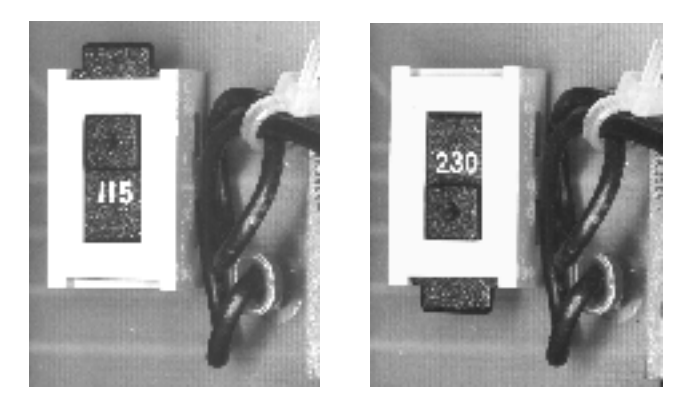

115-V-Stellung 230-V-Stellung

# **1.3 Netzanschluß**

Die Gerätekonstruktion entspricht den Forderungen der Schutzklasse I gemäß EN 61010-1, d. h. alle von außen zugänglichen und zur Berührung freiliegenden Metallteile sind mit dem Schutzleiter des Versorgungsnetzes verbunden.

Der Anschluß an das Netz erfolgt über ein Netzkabel mit Schutzkontakt.

# **1.4Aufstellen des Gerätes**

Das RLC 100 ist nicht in unmittelbarer Nähe von stark hitzeentwickelnden Geräten zu betreiben.

## **1.5Einschalten**

Das RLC 100 wird mit dem Netzschalter an der Gerätefront eingeschaltet. Der Netzschalter bewirkt eine Abschaltung des RLC 100 auf der Primärseite des Transformators. Als Betriebsanzeige dient die LED *ON/OFF*.

# **1.6EMV**

Das RLC 100 ist gemäß EN 50081-1 und EN 50081-2 entstört. Die Einhaltung der in den Normen angegebenen Grenzwerte setzt voraus, daß ausschließlich einwandfreie Kabel am RLC 100 angeschlossen werden. Hier gilt im Einzelnen:

- − Für die serielle Schnittstelle RS 232C müssen metallische bzw. metallisierte Steckerschalen verwendet werden, mit denen das Schirmgeflecht der Leitungen auf kürzestem Wege zu verbinden ist. Dabei darf die Signal-Masse nicht mit dem Schirm verbunden werden.
- − Nach Öffnen und Schließen des RLC 100 ist darauf zu achten, daß alle Befestigungsteile und Kontaktfedern wie vorher installiert sind und alle Schrauben kräftig angezogen sind.

# **1.7Prüfung und Instandsetzung**

Im Servicefall sind die Vorschriften der VDE 0701 zu beachten. Das RLC 100 darf nur von dafür ausgebildeten Fachkräften repariert werden.

#### **1.8Gewährleistung**

GRUNDIG gewährleistet die Fehlerfreiheit des RLC 100 für einen Zeitraum von 12 Monaten ab Lieferung.

Die Gewährleistung besteht nicht bei Fehlern, die auf unsachgemäßen Eingriffen oder auf Änderungen oder auf sachwidrigem Gebrauch beruhen.

Wenden Sie sich bitte bei jedem Störfall an oder senden Sie Ihr RLC 100 an:

# GRUNDIG

**GRUNDIG AG Geschäftsbereich Instruments Test- und Meßsysteme** ZENTRAL SERVICE Würzburger Str. 150 D-90766 Fürth Tel.:  $+49-911-703-4165$ Fax: +49-911-703-4465

Die Einsendung sollte in fachgerechter Verpackung - soweit vorhanden, in der Originalverpackung - erfolgen. Fügen Sie dem eingesandten RLC 100 bitte eine genaue Fehleraufstellung (fehlerhaft arbeitende Funktionen, abweichende Spezifikationen usw.) mit Angabe des Gerätetyps und der Seriennummer bei.

Ferner bitten wir Sie, Gewährleistungsfälle als solche zu belegen, am besten durch Beifügen Ihres Bezugslieferscheines. Reparaturaufträge ohne Hinweis auf einen bestehenden Gewährleistungsfall werden in jedem Fall zunächst kostenpflichtig ausgeführt.

Sollte die Gewährleistungspflicht entfallen sein, reparieren wir Ihr RLC 100 selbstverständlich auch gemäß unseren allgemeinen Montage- und Servicebedingungen.

#### **1.9Mitgeliefertes Zubehör**

- 1 Netzkabel
- 1 Meßkabel 1AF 805 15
- 1 Feinsicherung T 63 L/250 V (230 V)
- 2 Feinsicherungen T 125 L/250 V (115 V)
- 1 Gebrauchsanweisung
- 1 Aufkleber für 115-V-Umstellungskennzeichnung

# **2Anwendung**

• Das automatische RLC-Meter RLC 100 ist ein mikroprozessorgesteuertes Meßgerät zur schnellen und genauen Messung von R-, L-, C-, D- und Q-Parametern passiver und aktiver Bauelemente. Der Grundfehler beträgt 0,5 %. Die Meßfrequenz beträgt 1 kHz, die Meßspannung ist kleiner 2 V. Neben den genannten Parametern können auch Bauelementetoleranzen absolut und relativ ermittelt werden.

Mit Hilfe des internen Tests (Eigendiagnose) werden die Funktionen des Gerätes überprüft.

- Die Meßobjekte werden über eine Vierdrahtleitung mit Kelvin-Klemmen mit dem RLC 100 verbunden. Damit wird die Wirkung von Streukapazitäten, Leitungsinduktivitäten und Übergangswiderständen stark reduziert. Es ist möglich die Restkapazität des Meßadapters zu korrigieren (s. Abs. 6.5).
- Das RLC 100 erkennt in Abhängigkeit der angeschlossenen Impedanz das Meßobjekt und den Meßbereich automatisch und ermöglicht die Bestimmung der Parameter bei Nutzung des seriellen und parallelen Ersatzschaltbildes des Meßobjektes. Mit Hilfe der *Range Hold*-Funktion (s. Abs. 6.4.2) kann die automatische Meßbereichswahl ausgeschaltet werden.
- Die Polarisationsspannung von ca. 2 V (z. B. zur Messung von Elektrolytkondensatoren) kann über eine interne Spannungsquelle zugeschaltet werden (s. Abs. 6.6).
- Das RLC 100 wird über vier Tasten bedient, die mit mehreren Funktionen belegt sind. Die Meßfunktionen sind direkt anwählbar. Spezielle Funktionen und Parametereinstellungen erfolgen menügesteuert. Die Einstellungen der Funktionen und Parameter werden auf einer 16stelligen alphanumerischen LCD-Matrix-Anzeige übersichtlich dargestellt.
- Das RLC 100 ist standardmäßig mit einer seriellen Schnittstelle RS 232C für die Kommunikation mit übergeordneten Systemen ausgestattet. Es können alle Funktionen und Parameter eingestellt, Messungen durchgeführt und gemessene Werte und Zustände des RLC 100 übertragen werden.

# **3Aufbau und Funktionsbeschreibung**

# **3.1Blockschaltbild**

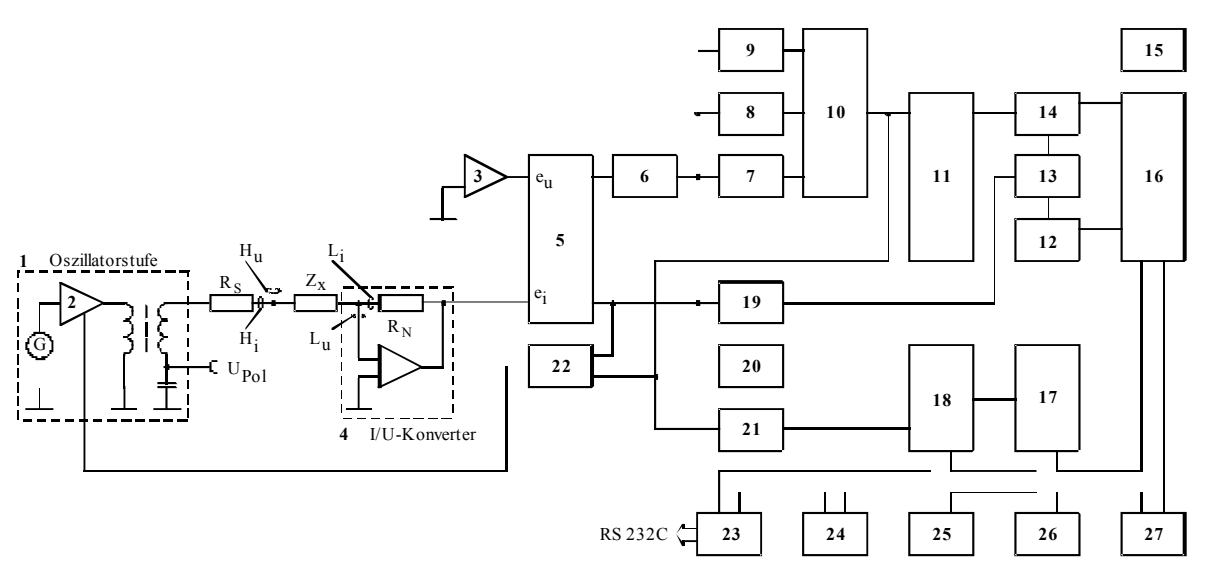

# *Abb. 1: Bockschaltbild*

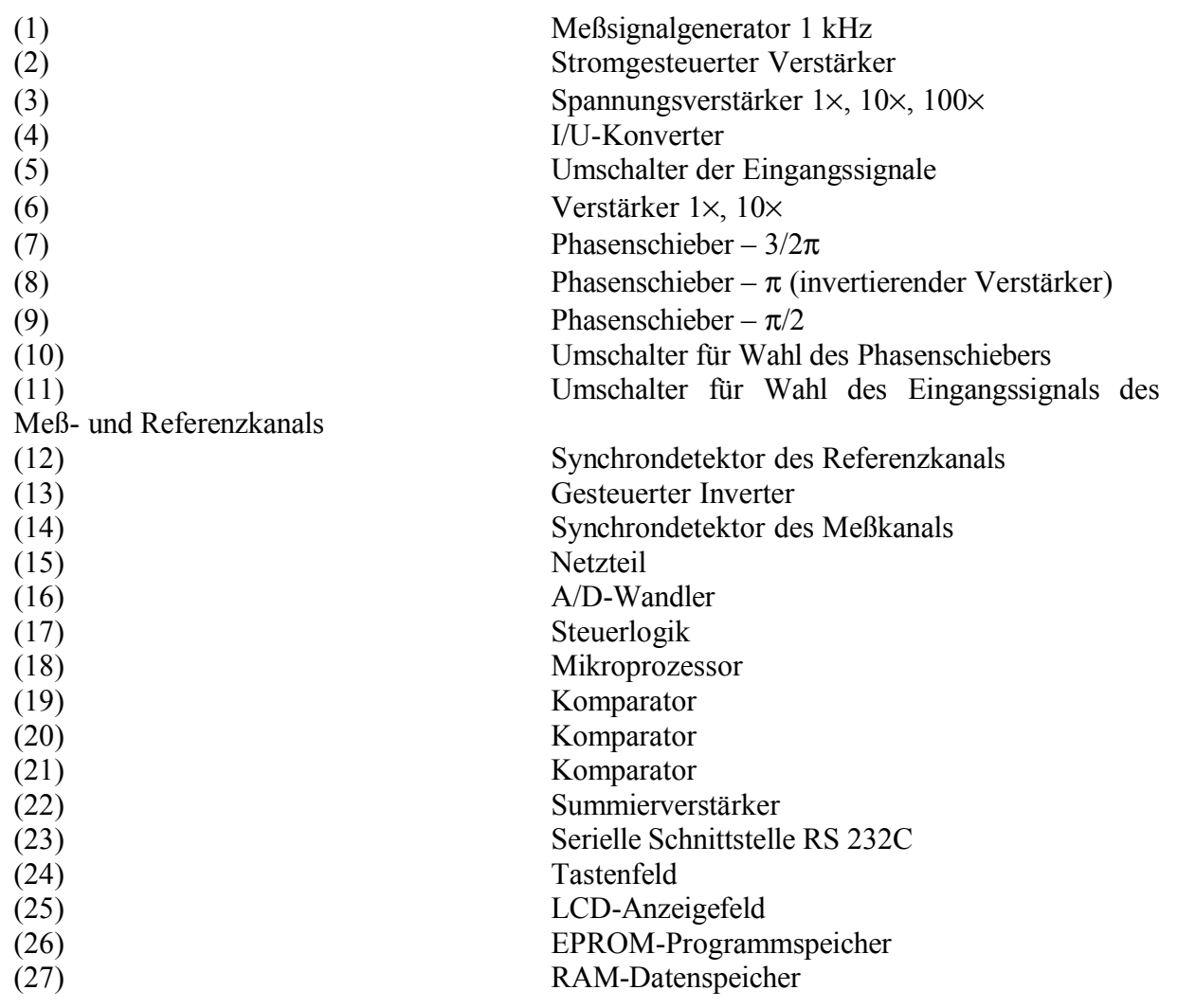

# **3.2Beschreibung**

Die Steuerung des geräteinternen Meßablaufes erfolgt durch den Einchip-Mikroprozessor MCS-51 (18) mit Unterstützung zusätzlicher Schaltkreise, z. B. EPROM-Programmspeicher (26) und RAM-Datenspeicher (27).

Bei der Messung werden die Systemparameter R, L, C, D und Q aus der am Meßobjekt (Impedanz  $Z_{x}$ ) anliegenden Spannung und dem durch das Meßobjekt fließenden Strom ermittelt.

Über die Oszillatorstufe mit Amplitudensteuerung (1, 2), den Trenntransformator und den Reihenwiderstand  $R<sub>S</sub>$  wird das Generatorsignal definiert dem Meßobjekt  $Z<sub>X</sub>$  aufgeprägt.

Die über dem Meßobjekt  $Z_x$  abgegriffene Spannung  $e_u$  wird direkt mit Hilfe des Operationsverstärkers (OV) (3) ermittelt. Die Spannung e<sub>i</sub>, welche proportional dem das Meßobjekt  $Z_x$ durchfließenden Strom ist, liefert der I/U-Konverter (4). Der richtige Meßbereich wird mit Hilfe eines genormten Widerstandes  $R_N$  des I/U-Konverter (4) und der Verstärkung des OVs (3) eingestellt.

Die Spannungen e<sub>u</sub> und e<sub>i</sub> werden direkt oder über den Phasenschieber (7, 8, 9) den Synchrondetektoren (12, 14) zugeführt. Die Synchrondetektoren (12, 14) ermitteln mit Hilfe der Phasenreferenz die Real- und Imaginäranteile der Spannungs- und Stromvektoren des Meßobjektes  $Z_{X}$ . Die gleichgerichteten Spannungen  $|e_{u}|$  und  $|e_{i}|$  werden den Meß- und Referenzeingängen des A/D-Wandlers (16) zugeführt und es wird das Spannungsverhältnis  $|e_u|/|e_i|$  gebildet.

Das Phasenreferenzsignal für die Synchrondetektoren [12, 14] wird mit Hilfe des Komparators (19) und des Inverters (13) aus dem Generatorsignals (Spannung und Strom) ermittelt, welches dem Meßobjekt  $Z_x$  aufgeprägt wird. Das Meßsignal resultiert aus der gewählten Ersatzschaltung (Reihen- oder Parallelschaltung).

Die Komparatoren (20, 21) zeigen dem Prozessor die Überlastung der Eingangsschaltung und die Unterschreitung des Phasenreferenzsignals im aktuellen Meßbereich an.

Die aktivierte Meßfunktion und der gewählte Meßbereich werden vom Prozessor (18) mittels Steuerlogik (17) und Umschalter (5, 10, 11) eingestellt.

Der Prozessor (18) kann über die serielle Schnittstelle RS 232C (23) mit übergeordneten Systemen kommunizieren. Die Bedienung des Gerätes läuft über das Tastenfeld (24) und das Anzeigefeld (25).

# **4Technische Daten**

#### **4.1Allgemeines**

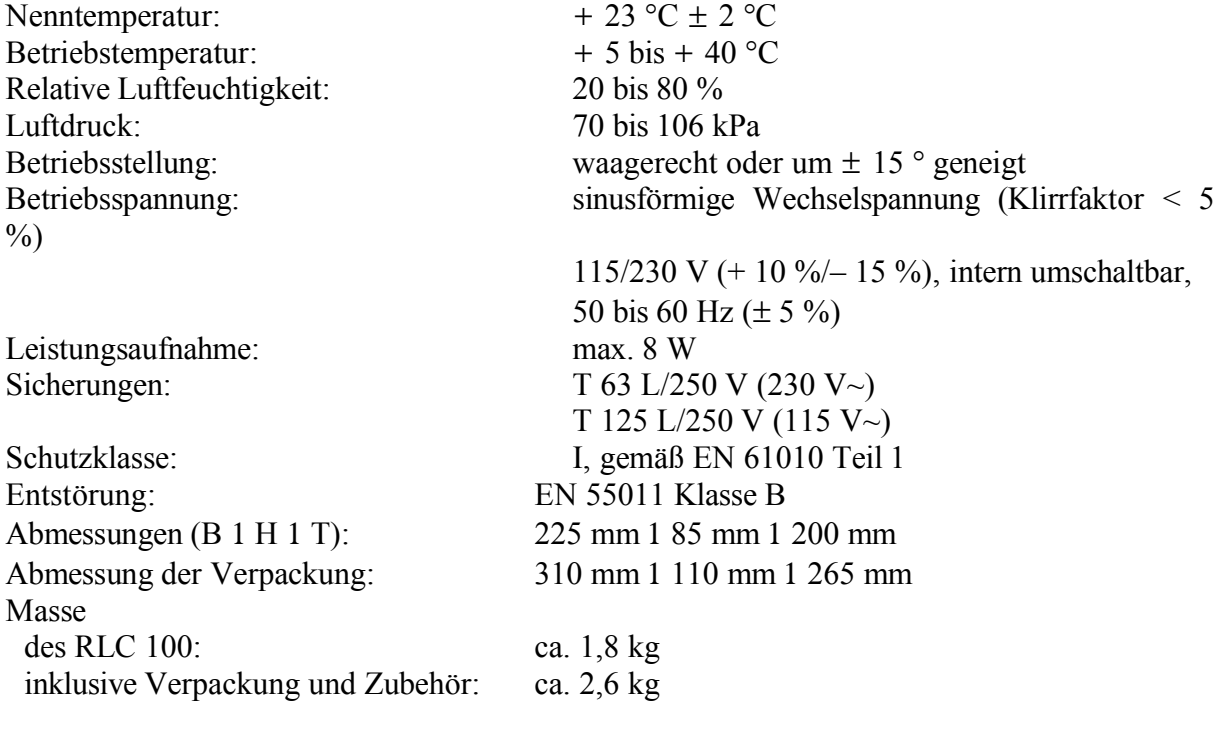

# **4.2Spezifikation**

Meßparameter: R, L, C, Q (D), Δ, δ<br>Ersatzschaltung: Reihen- oder Parallel Meßfrequenzen:  $1 \text{ kHz} \pm 3 \frac{9}{6}$ <br>Meßsnannung:  $\leq 2 \text{ V}$ Meßspannung: Meßzeit: max. 400 ms für R, L, C,  $\Delta$ ,  $\delta$ 

Ersatzschaltung: Reihen- oder Parallelschaltung<br>Anschluß des Meßobjektes: Vierdrahtleitung mit Kelvin-Kle Vierdrahtleitung mit Kelvin-Klemmen Meßbereichswahl: automatisch oder im Festbereich<br>Polarisierung des Meßobjektes: interne Spannungsquelle, ca. 2 V interne Spannungsquelle, ca. 2 V ca. 1,2 s für Q (D) im Festbereich

# **4.3Meßbereich der Parameter**

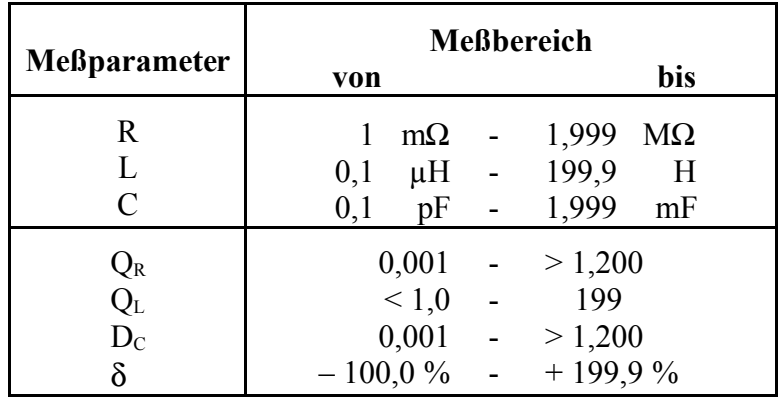

*Tab. 1: Meßbereich der Parameter*

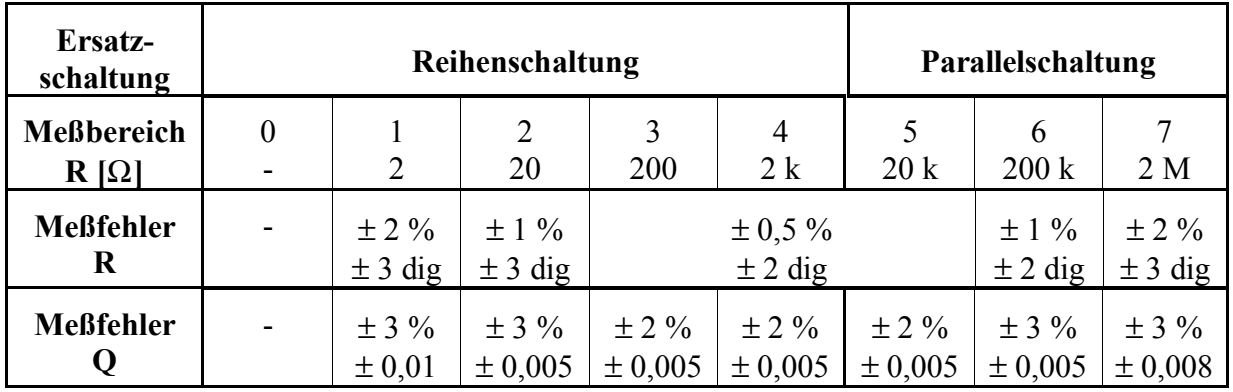

#### **4.4Meßtoleranzen der Meßbereiche**

Zusatzfehler für R-Messung in Abhängigkeit von Q: **0,5** × **Q [%]**

*Tab. 2: Meßtoleranzen für R-Messung*

| Ersatz-<br>schaltung | Reihenschaltung |                           |                          |                 |                             | Parallelschaltung |                          |                           |
|----------------------|-----------------|---------------------------|--------------------------|-----------------|-----------------------------|-------------------|--------------------------|---------------------------|
| Meßbereich<br>L[H]   | $\theta$        | $200 \mu$                 | 2 <sub>m</sub>           | 20 <sub>m</sub> | $200 \text{ m}$             | ↑                 | 6<br>20                  | 200                       |
| Meßfehler<br>L       |                 | $\pm$ 2 %<br>$\pm$ 3 dig  | $\pm$ 1 %<br>$\pm$ 3 dig |                 | $\pm 0.5 \%$<br>$\pm$ 2 dig |                   | $\pm$ 1 %<br>$\pm$ 2 dig | $\pm$ 2 %<br>$\pm 3$ dig  |
| Meßfehler            |                 | $\pm 10\%$<br>$\pm 2$ dig |                          |                 | $\pm 10\%$<br>$\pm$ 1 dig   |                   |                          | $\pm 10\%$<br>$\pm$ 2 dig |

Zusatzfehler für L-Messung in Abhängigkeit von Q: **0,5 / Q [%]** Für Q > 50 nicht spezifiziert.

*Tab. 3: Meßtoleranzen für L-Messung*

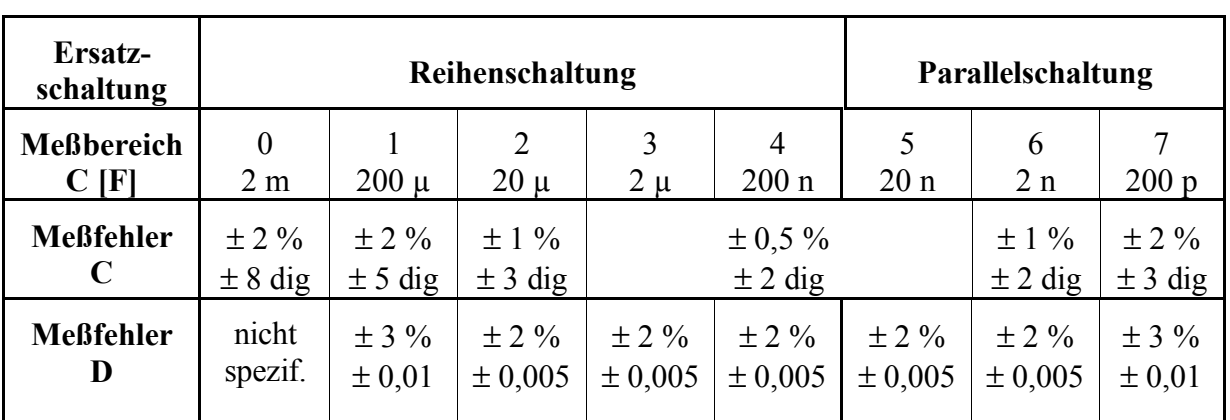

Zusatzfehler für C-Messung in Abhängigkeit von D**: 0,5** × **D [%]** Der Meßfehler für D-Messung wird nur bei  $C \ge 100$  pF spezifiziert.

*Tab. 4: Meßtoleranzen für C-Messung*

**Hinweis:** Die aufgeführten Meßtoleranzen werden bei der Nenntemperatur von 23 °C ± 2 °C spezifiziert. Im Bereich der Betriebstemperatur werden die Meßtoleranzen um 50 % pro 10-°C-Abweichung erhöht. Die Meßtoleranzen gelten für die Meßwertanzeige größer als 10 % des Meßbereiches, d. h. für Anzeigen im Skalenbereich von 200 bis 1999. Dazu müssen gleichzeitig folgende Bedingungen erfüllt sein:

 $D_C < 1$ ,  $Q_R < 1$  oder  $Q_L > 1$  und  $C < 200$  pF (gegen Masse).

# **4.5Anzeigefeld**

Das RLC 100 ist mit einer 16-stelligen alphanumerischen LCD-Matrix-Anzeige mit Beleuchtung bestückt. Es werden die Meßparameter, die Betriebsarten, der Meßwert mit der entsprechenden Maßeinheit sowie die menügeführten Funktionen und Systemmeldungen angezeigt.

#### **4.6Fernsteuerung**

Das RLC 100 kann vollständig über die serielle Schnittstelle RS 232C ferngesteuert werden.

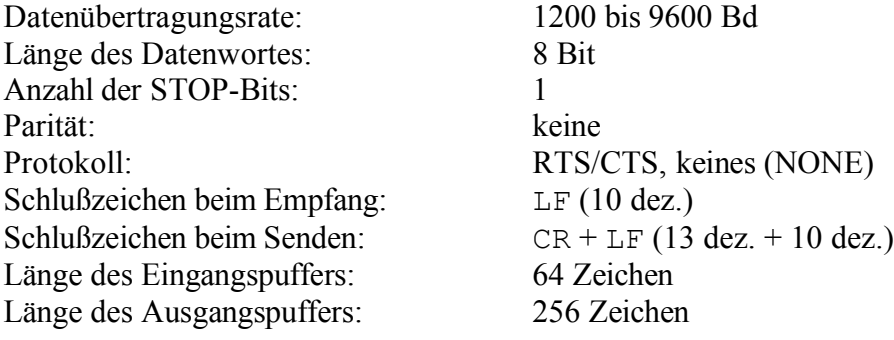

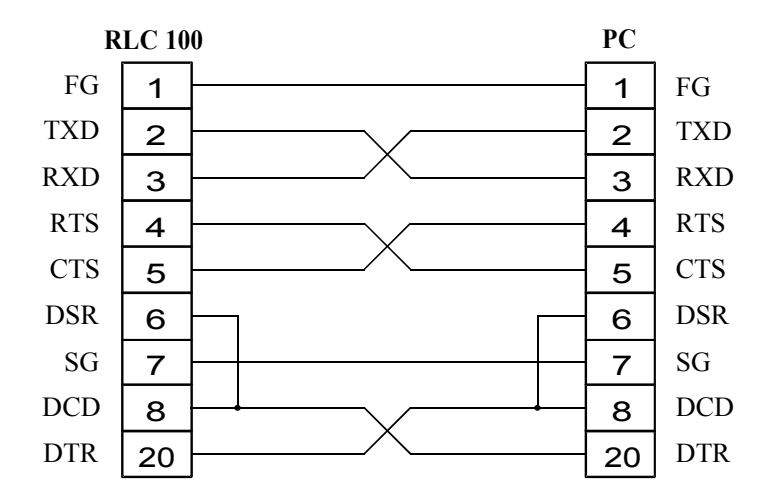

*Abb. 2: Steckerbelegung des Verbindungskabels*

# **5Bedienungselemente**

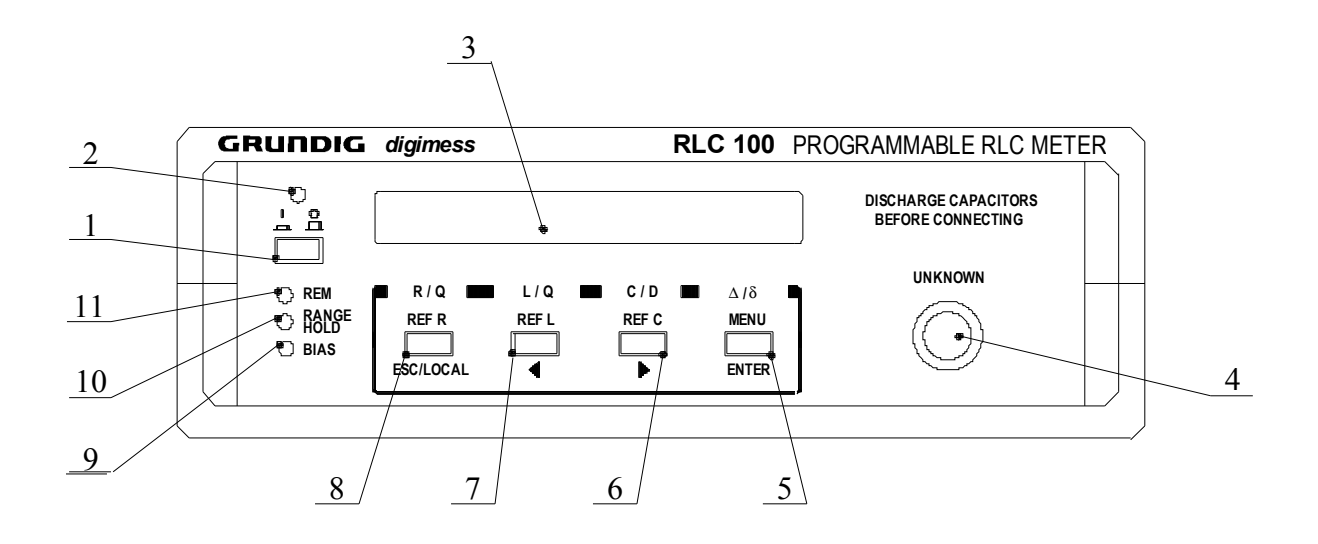

*Abb. 3: Bedienungselemente*

- [1] **Netzschalter**
- [2] **LED** *ON/OFF* Zeigt die Betriebsbereitschaft des RLC 100 an.
- [3] **LCD-Anzeigefeld** Siehe Abs. 4.5.
- [4] **Eingangsbuchse**
- [5] **Funktionstaste mit Mehrfachbelegung:** ∆**/**δ Wahl der Toleranzmessung **2** MENU Einwahl in das Einstellmenü **ENTER** Bestätigung der Einstellungen im aktuellen Menü
- [6] **Funktionstaste mit Mehrfachbelegung: C/D** Wahl des zu messenden Kapazitätsparameters (C, D) **REF C** Eingabe des Referenzwertes bei Toleranzmessung der Kapazität C  $\bullet \Rightarrow$ Der Cursor wird im Menü nach rechts bewegt.

# [7] **Funktionstaste mit Mehrfachbelegung:**

#### **L/Q**

Wahl des zu messenden Induktivitätsparameters (L, Q) **8** REF L Eingabe des Referenzwertes bei Toleranzmessung der Induktivität L 6 ⇔

Der Cursor wird im Menü nach links bewegt.

[8] **Funktionstaste mit Mehrfachbelegung:**  $R/Q$ Wahl des zu messenden Widerstandsparameters (R, Q) **2** REF R Eingabe des Referenzwertes bei Toleranzmessung des Widerstandes R **8** ESC/LOCAL Verlassen der Menüebene ohne Veränderung der Einstellungen Übergang von der Fernbedienung zur lokalen Bedienung

# [9] **LED** *BIAS*

Leuchtet beim Einschalten der internen Spannungsquelle für die Polarisierung des Meßobjektes.

# [10] **LED** *RANGE HOLD*

Leuchtet, wenn ein fester Meßbereich eingestellt ist.

# [11] **LED** *REM*

Leuchtet, wenn Daten über die serielle Schnittstelle RS 232C gesendet werden.

Der Netzanschluß erfolgt über einen **Kaltgerätestecker mit Sicherung**. Das RLC 100 ist mit einer Sicherung T 63 L/250 V für 230 V bzw. T 125 L/250 V für 115 V Netzspannung abgesichert. Der **Betriebsspannungshinweis** informiert über die zu benutzende Betriebsnetzspannung.

Die serielle Schnittstelle **RS 232C** dient zur Datenübertragung bei Fernbedienung über einen P<sub>C</sub>

Netzanschluß, Betriebsspannungshinweis und serielle Schnittstelle sowie das **Typenschild** befinden sich auf der Rückseite des RLC 100.

# **6Durchführung von Messungen**

#### **6.1Einschaltvorgang**

Achtung! Zur externen Bedienung des RLC 100 ist das Verbindungskabel der Systemschnittstelle RS 232C vor dem Einschalten der Betriebsspannung anzuschließen.

• Das RLC 100 ist über das Netzkabel mit dem Netz zu verbinden. Nach Betätigung des Netzschalters [1] leuchtet die LED *ON/OFF* [2] und es läuft ein interner Test ab. Im Anzeigefeld [3] erscheint die Meldung:

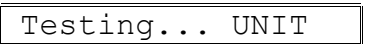

Die Variable UNIT steht für die gerade getestete Einheit. Es werden die richtigen Funktionen des Prozessors (CPU), des ROM-Speichers (ROM), des RAM-Speichers (RAM), des Anzeigefeldes (LCD), des Tastenfeldes (KEYB) und der seriellen Schnittstelle (RS 232C) überprüft. Bei fehlerfreiem Abschluß folgen die Bestätigung und die aktuelle Software-Version:

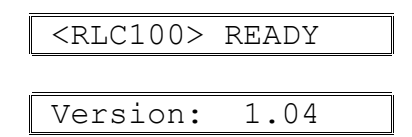

- Nach fehlerfreiem Testverlauf entsprechen die Einstellungen dem Ausgangszustand:
	- − Widerstandsmessung,
	- − Automatische Meßbereichswahl,
	- − Abgeschaltete Polarisationsspannung,
	- − Übertragungsrate 9600 Bd,
	- − Übertragungsprotokoll keines (NONE).

Das RLC 100 zeigt fortlaufend den gemessenen Widerstandswert an. Ist keine Meßimpedanz angeschlossen, folgt die Meldung:

Rp: Overflow

• Tritt während des internen Tests ein Systemfehler auf, unterbricht das RLC 100 den Testablauf, bis der Fehler beseitigt ist. Im Anzeigefeld [3] erscheinen die Meldungen:

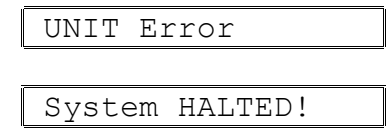

• Werden Fehler in Teilschaltungen erkannt, die keinen direkten Einfluß auf die Funktionsweise des RLC 100 haben, läuft der Test weiter. Im Anzeigefeld [3] erscheint die Meldungen, z. B.:

```
RS 232 Error
```
## **6.2Bedienung des Meßgerätes**

Das RLC 100 wird über vier Funktionstasten [5], [6], [7] und [8] bedient, die dreifach belegt sind.

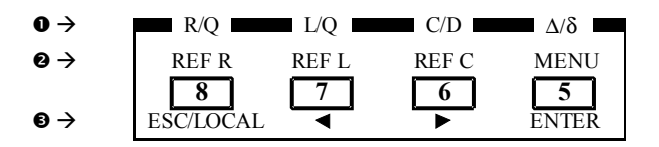

*Abb. 4: Tastenbelegeung*

Funktionsebene - wird durch **kurzes** Drücken der entsprechenden Funktionstaste aktiviert.

- Funktionsebene wird durch **langes** Drücken (t > 1 s) der entsprechenden Funktionstaste aktiviert.
- Nach Aktivierung der 2. Funktionsebene erhalten die Tasten alternative Bedeutungen.
- **Hinweis:** In den folgenden Absätzen werden die Funktionstasten direkt mit der Funktion genannt, welche eingestellt werden soll, z. B. "Wahl der Widerstandsmessung mit der R/Q-Taste [8]".

# **6.3Meßfunktionen**

#### **6.3.1RLC-Messung**

Das Meßobjekt wird über das Meßkabel (Vierdrahtleitung mit Kelvin-Klemmen) mit dem RLC 100 verbunden. Damit wird die Wirkung von Streukapazitäten, Leitungsinduktivitäten und Übergangswiderständen stark reduziert.

• Wählen Sie durch kurzes Drücken der R/Q-Taste [8], L/Q-Taste [7] oder C/D-Taste [6] die entsprechende Meßfunktion R ,L oder C aus. Das RLC 100 stellt automatisch den optimalen Meßbereich ein und führt eine Messung der Hauptparameters durch. Der Meßwert wird im Anzeigefeld [3] dargestellt, z. B.:

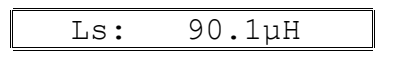

Sie können auch einen angewählten Meßbereich halten (s. Abs. 6.4.2).

#### **Negative Anzeige des Gerätes**

 $\bigwedge$ 

Eine negative Anzeige entsteht bei Messungen von Meßobjekten mit überwiegenden Reaktanzanteil (Kondensatoren, Induktivitäten) dann, wenn die gewählte Meßfunktion indirekt mit dem Meßobjekt zusammenhängt. Werden z. B. bei der L-Messung ein Kondensator C bzw. bei der der C-Messung eine Induktivität L an die Meßleitungen angeschlossen, gibt das Gerät eine äquivalente Reaktanz nach folgender Beziehung aus:

$$
L_{s} = -\frac{1}{(2\pi f)^{2}C_{s}} \quad \text{oder} \quad C_{p} = -\frac{1}{(2\pi f)^{2}L_{p}}.
$$
  
Dabei bedeuten:  $L_{s}$  - Reiheninduktivität  $L_{p}$  - Parallelinduktivität  $C_{s}$  - Reihenkapazität  $C_{p}$  - Parallelkapazität

Bei Messungen mit negativer Anzeige muß die Meßfrequenztoleranz von ± 3 % berücksichtigt werden.

#### **6.3.2Messung der Zusatzparameter Q und D**

Das Meßobjekt wird über das Meßkabel mit dem RLC 100 verbunden.

• Wählen Sie durch zweimaliges kurzes Drücken der R/Q-Taste [8], L/Q-Taste [7] oder C/D-Taste [6] die entsprechende Meßfunktion aus - Gütemessung Q für Widerstände und Spulen oder Verlustfaktormessung D für Kondensatoren. Das RLC 100 stellt automatisch den optimalen Meßbereich ein und führt eine Messung durch. Der Meßwert wird im Anzeigefeld [3] dargestellt, z. B.:

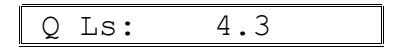

**Hinweis:** Der optimale Meßbereich wird beim Messen des Hauptparameters R, L oder C ermittelt. Dabei wird die Meßgeschwindigkeit auf ca. 1 s festgelegt.

Die Verlustkomponente der Meßimpedanz, z. B. der **serielle Widerstand einer Spule** kann zusätzlich angezeigt werden.

• Wählen Sie durch kurzes Drücken der R/Q-Taste [8], **L/Q-Taste [7]** oder C/D-Taste [6] die entsprechende Meßfunktion aus. Schalten Sie nach dem automatischen Messen des Hauptparameters den Meßbereich von Range Auto auf Range Hold um (s. Abs. 6.4.2). Drücken Sie nun kurz die **R/Q-Taste [8]**, L/Q-Taste [7] oder C/D-Taste [6], um die entsprechende Verlustkomponente zu ermitteln und im Anzeigefeld [3] erscheint, z. B.:

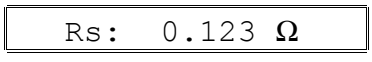

**Hinweis:** Durch kurzes Drücken der R/Q-Taste [8], L/Q-Taste [7] oder C/D-Taste [6] können Sie zwischen der Messung der Hauptparameter R, L, C oder der Zusatzparameter Q, D des Meßobjektes hin- und herschalten.

#### **6.3.3Toleranzmessung**

Das RLC 100 kann die absolute (∆) und relative (δ) Abweichung eines R- ,L- oder C-Wertes in Bezug auf einen Referenzwert ermitteln. Vor der Toleranzmessung muß der Bezugswert (Referenzwert) eingegeben werden.

#### *6.3.3.1Eingabe des Referenzwertes*

Das Meßobjekt, aus dem der Referenzwert ermittelt werden soll, wird über das Meßkabel mit dem RLC 100 verbunden.

• Nach langem Drücken der REF R-Taste [8], REF L-Taste [7] oder REF C-Taste [6] gelangen Sie in die zweite Funktionsebene zur Eingabe des entsprechenden Referenzwertes und im Anzeigefeld [3] erscheint:

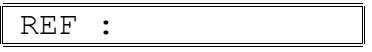

Das RLC 100 mißt die angeschlossene Impedanz  $Z_x$  und zeigt das Meßergebnis an, z. B.:

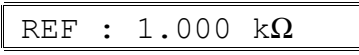

• Mit Hilfe der Cursor-Tasten  $\Leftarrow$  [7] und  $\Rightarrow$  [6] können Sie den Referenzwert im aktuellen Meßbereich von 0001 bis 1999 ändern. Nach dem Drücken der ENTER-Taste [5] wird der Referenzwert gespeichert und steht für die Toleranzmessung als Bezugswert zur Verfügung.

Ist dem RLC 100 der Referenzwert unbekannt, erscheint im Anzeigefeld [3] die Meldung:

Value ignored!

Jede neue Eingabe des Referenzwertes (R-, L- oder C-Wert) löscht den entsprechenden alten Referenzwert im Speicher. Soll der alte Referenzwert erhalten bleiben, drücken Sie die ESC-Taste [8]. Nach dem Ausschalten des RLC 100 sind alle Referenzwerte gelöscht.

**Hinweis:** Wird ein negativer Meßwert angezeigt (s. Abs. 6.3.1), kann mit Hilfe der Cursor-Tasten  $\Leftarrow$  [7] und  $\Rightarrow$  [6] der Referenzwert im aktuellen Meßbereiches von – 1999 bis – 0001 geändert werden.

#### *6.3.3.2Absolute Toleranzmessung*

• Wählen Sie durch kurzes Drücken der R/Q-Taste [8], L/Q-Taste [7] oder C/D-Taste [6] die entsprechende Meßfunktion R ,L oder C aus. Das RLC 100 stellt automatisch den optimalen Meßbereich ein und führt eine Messung durch. Der Meßwert wird im Anzeigefeld [3] dargestellt, z. B.:

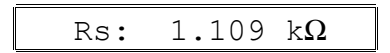

• Nach kurzem Drücken der ∆/δ-Taste [5] wird der Meßwert als absolute Abweichung vom Bezugswert (gespeicherter Referenzwert) angezeigt, z. B.:

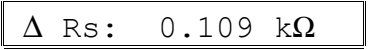

• Die absolute Abweichung ergibt sich aus folgendem Zusammenhang:

$$
\Delta = M - R \qquad \qquad \text{oder} \qquad \qquad \Delta = M' - R
$$

Dabei bedeuten: ∆ - Absolute Abweichung

- M Meßwert
- M' Meßwert vermindert um den Einfluß der Restparameter der Anschlußklemmen (s. Abs. 6.5)

R - Referenzwert

**Hinweis:** Mit Hilfe der ∆/δ-Taste [5] können Sie zwischen der absoluten und relativen Toleranzmessung des Meßwertes hin- und herschalten.

#### *6.3.3.3Relative Toleranzmessung*

• Wählen Sie durch kurzes Drücken der R/Q-Taste [8], L/Q-Taste [7] oder C/D-Taste [6] die entsprechende Meßfunktion R ,L oder C aus. Das RLC 100 stellt automatisch den optimalen Meßbereich ein und führt eine Messung durch. Der Meßwert wird im Anzeigefeld [3] dargestellt, z. B.:

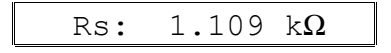

• Nach zweimaligem kurzen Drücken der ∆/δ-Taste [5] wird der Meßwert als relative Abweichung vom Bezugswert (gespeicherter Referenzwert) angezeigt:

$$
\begin{array}{|c|c|c|c|c|c|}\hline \delta \text{ Rs:} & 10.9 \text{ }^{\circ}\hline \end{array}
$$

• Die relative Abweichung ergibt sich aus folgendem Zusammenhang:

$$
\delta = \left(\frac{M}{R} - 1\right)100 \qquad \text{oder} \qquad \delta = \left(\frac{M'}{R} - 1\right)100
$$

 $D$ abei bedeuten: δ - Relative Abweichung in Prozent M - Meßwert M' - Meßwert vermindert um den Einfluß der Restparameter der Anschlußklemmen (s. Abs. 6.5)

R - Referenzwert

Nach dem Einschalten des RLC 100 sind alle Referenzwerte gelöscht. Wird die relative Toleranzmessung ohne vorheriger Eingabe eines Referenzwertes durchgeführt, erscheint im Anzeigefeld [3] die Fehlermeldung:

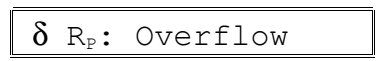

**Hinweis:** Mit Hilfe der ∆/δ-Taste [5] können Sie zwischen der absoluten und relativen Toleranzmessung des Meßwertes hin- und herschalten.

#### **6.4Betriebsparameter**

#### **6.4.1Parallel- oder Reihenschaltung**

Das Meßobjekt hat allgemein einen komplexen Charakter und die Ersatzschaltung kann als Parallel- und Reihenschaltung der Real- und Imaginärteile dargestellt werden.

Unter Berücksichtigung optimaler Meßbedingungen mißt das Gerät große Impedanzen mit konstanter Spannung  $U_P$  (Parallelschaltung) und kleine Impedanzen mit konstantem Strom I<sub>S</sub> (Reihenschaltung).

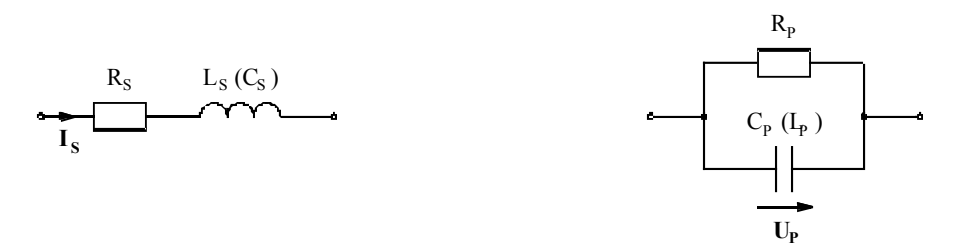

*Abb. 5: Reihenschaltung Parallelschaltung*

#### **6.4.2Wahl des Meßbereiches**

Das Gerät stellt sich nach der Inbetriebnahme auf Messungen mit automatischer Meßbereichswahl ein. Während der automatischen Meßbereichswahl erscheint im Anzeigefeld eine fortlaufende Reihe von "Sternchen". Die Anzahl der "Sternchen" (1 bis 8) entspricht dem gerade durchlaufenden Meßbereich (s. Abs. 4.3).

Bei wiederholten Messungen von Meßobjekten mit annähernd gleichen Werten und bei Verwendung der Polarisationsspannung (s. Abs. 6.6) empfiehlt es sich, den gleichen Meßbereich zu nutzen. Dabei wird auch die Meßzeit verkürzt, weil die automatische Suche des optimalen Meßbereiches entfällt.

• Durch langes Drücken der MENÜ-Taste [5] gelangen Sie in das Hauptmenü und im Anzeigefeld [3] erscheint:

**Range** Bias Trim>

• Wählen Sie mit Hilfe der Cursor-Tasten  $\Leftarrow$  [7] und  $\Rightarrow$  [6] die Position Range. Nach dem Betätigen der ENTER-Taste [5] wird die aktuelle Wahl des Meßbereiches angezeigt, z. B.:

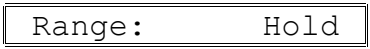

- Stellen Sie mit Hilfe der Cursor-Tasten  $\Leftarrow$  [7] und  $\Rightarrow$  [6] die Betriebsart Range Auto oder Range Hold ein. Die Betriebsart Range Hold wird über die LED *RANGE HOLD* [10] signalisiert.
- Speichern Sie mit der ENTER-Taste [5] die neue Einstellung ab. Soll der alte Zustand erhalten bleiben, drücken Sie die ESC-Taste [8]. In beiden Fällen wechselt das RLC 100 in das Hauptmenü. Durch wiederholtes Drücken der ESC-Taste [8] wird das Hauptmenü verlassen und das RLC 100 startet die Messungen.
- **Hinweis:** Wird bei der Betriebsart Range Hold ein Meßobjekt angeschlossen, dessen Impedanz den eingestellten Meßbereich überschreitet oder wird bei der Betriebsart Range Auto für die angeschlossene Meßimpedanz der Meßbereich nicht gefunden, folgt die Fehlermeldung, z. B. bei R-Messung:

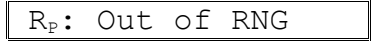

#### **6.5Restparamter der Anschlußklemmen**

Die Meßsignale werden über eine Vierdrahtleitung mit Kelvin-Klemmen abgegriffen, um den Einfluß der Restparameter zu minimieren. Eine völlige Beseitigung der Restparameter ist jedoch nicht möglich, da sich der Einfluß der Kontaktstellen der Anschlußklemmen bemerkbar macht. Bei lastlosen Anschlußklemmen zeigt das RLC 100 eine Restkapazität C<sub>rest</sub> und bei Kurzschluß der Anschlußklemmen einen Restwiderstand R<sub>Rest</sub> bzw. eine Restinduktivität L<sub>Rest</sub> an.

Bei der R- und L-Messung kleiner Werte sind die Restparameter  $R_{\text{Rest}}$  und  $L_{\text{Rest}}$  vom Meßwert abzuziehen. Mit Hilfe der *Trim*-Funktion kann die Kompensation der Restkapazität C<sub>Rest</sub> automatisch durchgeführt werden.

• Durch langes Drücken der MENÜ-Taste [5] gelangen Sie in das Hauptmenü und im Anzeigefeld [3] erscheint:

```
Range Bias Trim>
```
- Wählen Sie mit Hilfe der Cursor-Tasten  $\Leftarrow$  [7] und  $\Rightarrow$  [6] die Position Trim. Nach dem Betätigen der ENTER-Taste [5] wird die *Trim*-Funktion aufgerufen.
	- − Ist die Meßfunktion C-Messung eingestellt, wird die aktuelle Wahl der *Trim*-Funktion angezeigt, z. B.:

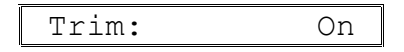

Stellen Sie mit Hilfe der Cursor-Tasten  $\Leftarrow$  [7] und  $\Rightarrow$  [6] die Betriebsart Trim On oder Trim Off ein.

− Sind die Meßfunktionen R- oder L-Messung eingestellt, erscheint im Anzeigefeld [3] die Meldung:

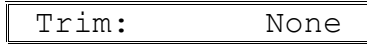

#### **6.5.1Betriebsart Trim On**

• Stellen Sie die Betriebsart Trim On ein (s. Abs. 6.5). Nach dem Betätigen die ENTER-Taste [5] wird die Kompensation der Restkapazität der Anschlußklemmen durchgeführt und im Anzeigefeld [3] erscheint, z. B.:

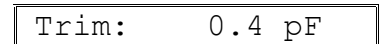

Ist die Restkapazität größer als Crest = 100 pF, folgt die Meldung:

Trim: Overflow

- Durch Drücken der ESC-Taste [8] oder ENTER-Taste [5] wechselt das RLC 100 in das Hauptmenü. Durch wiederholtes Drücken der ESC-Taste [8] wird das Hauptmenü verlassen und das RLC 100 startet die Messungen.
- Die Betriebsart Trim On wird über das Zeichen T an der letzten Stelle im Anzeigefeld [3] signalisiert:

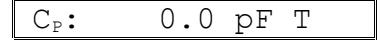

Der angezeigte Meßwert ergibt sich aus folgendem Zusammenhang:

$$
C' = C - C_{\text{Rest}}
$$

Dabei bedeuten: C' - Angezeigte Kapazität C - Gemessene Kapazität CRest - Restkapazität der Anschlußklemmen

#### **6.5.2Betriebsart Trim Off**

• Stellen Sie die Betriebsart Trim Off ein (s. Abs. 6.5). Nach Betätigung der ENTER-Taste [5] wird die Kompensation der Restkapazität der Anschlußklemmen ausgeschaltet und das RLC 100 wechselt in das Hauptmenü. Durch wiederholtes Drücken der ESC-Taste [8] wird das Hauptmenü verlassen und das RLC 100 startet die Messungen.

## **6.6Polarisation des Meßobjektes**

Die Polarisation des Meßobjektes (Kapazitätsmessung) ist über die interne Spannungsquelle  $U<sub>BIAS</sub> = + 2 V$  mit Hilfe des Meßkabels möglich.

**Achtung!** Bei der Polarisation des Meßobjektes ist auf den korrekten Anschluß zu achten! Die Anschlußklemme mit positiver Spannung ist rot gekennzeichnet.

• Durch langes Drücken der MENÜ-Taste [5] gelangen Sie in das Hauptmenü und im Anzeigefeld [3] erscheint:

Range **Bias** Trim>

• Wählen Sie mit Hilfe der Cursor-Tasten  $\Leftarrow$  [7] und  $\Rightarrow$  [6] die Position Bias. Nach dem Betätigen der ENTER-Taste [5] wird die aktuelle Einstellung der Polarisationsspannung angezeigt, z. B.:

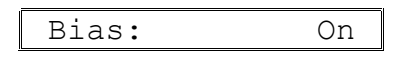

• Stellen Sie mit Hilfe der Cursor-Tasten  $\Leftrightarrow$  [7] und  $\Leftrightarrow$  [6] die Betriebsart Bias On oder Bias Off ein.

Die Betriebsart Bias On wird über die LED *BIAS* [9] signalisiert.

• Speichern Sie mit der ENTER-Taste [5] die neue Einstellung ab. Soll der alte Zustand erhalten bleiben, drücken Sie die ESC-Taste [8]. In beiden Fällen wechselt das RLC 100 in das Hauptmenü. Durch wiederholtes Drücken der ESC-Taste [8] wird das Hauptmenü verlassen und das RLC 100 startet die Messungen.

# **6.7Service-Menü**

Über das Service-Menü können Tests zur Eigendiagnose des RLC 100 und spezielle Funktionen, z. B. Kalibrierung, eingestellt werden.

• Durch langes Drücken der MENÜ-Taste [5] gelangen Sie in das Hauptmenü und im Anzeigefeld [3] erscheint:

< Int **Service**

• Wählen Sie mit Hilfe der Cursor-Tasten  $\Leftarrow$  [7] und  $\Rightarrow$  [6] die Position Service. Nach dem Betätigen der ENTER-Taste [5] wird das Service-Menü angezeigt.

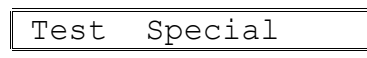

#### **6.7.1Eigendiagnose des Meßgerätes**

• Rufen Sie das Service-Menü auf (s. Abs. 6.7). Wählen Sie mit Hilfe der Cursor-Tasten  $\Leftarrow$  [7] und  $\Rightarrow$  [6] die Position Test. Nach dem Betätigen der ENTER-Taste [5] werden spezielle Tests zur Eigendiagnose des RLC 100 aufgerufen. Für den Test zur Eigendiagnose werden Service-Adapter benötigt.

Nach dem erfolgreichem Testverlauf kehrt das RLC 100 in das Service-Menü zurück. Durch das Drücken der ESC-Taste [8] wird das Service-Menü verlassen.

#### **6.7.2Spezielle Gerätefunktionen**

• Rufen Sie das Service-Menü auf (s. Abs. 6.7). Wählen Sie mit Hilfe der Cursor-Tasten  $\Leftarrow$  [7] und  $\Rightarrow$  [6] die Position Special. Nach dem Betätigen der ENTER-Taste [5] wird im Anzeigefeld [3] die Aufforderung zur Paßworteingabe angezeigt:

Password: 000000

• Geben Sie das Paßwort ein. Nach dem Betätigen der ENTER-Taste [5] werden spezielle Menüs für Service- und Kalibriereinstellungen geöffnet.

# **7Fernsteuern durch Programm**

## **7.1Vorbereitungen am Meßgerät**

Die Fernbedienung des RLC 100 ist mit einem Personalcomputer (PC) über die serielle Schnittstelle RS 232C möglich. Die Schnittstelle des PCs muß wie im Abs. 4.6 beschrieben, konfiguriert werden. Das Anschlußkabel darf nicht länger als 15 m sein und darf nur im ausgeschalteten Zustand angeschlossen werden. Nach dem Einschalten ist das RLC 100 bereit Befehle zu empfangen. Der Fernbedienungsbetrieb wird über die LED *REM* [11] angezeigt.

#### **7.1.1Wahl der Übertragungsparameter**

#### *7.1.1.1Übertragungsrate*

Nach dem Einschalten des RLC 100 und dem erfolgreichen Ablauf des internen Tests können die Übertragungsparameter menügesteuert am RLC 100 eingestellt werden.

• Nach längerem Drücken der MENU-Taste [5] gelangen Sie ins Hauptmenü und im Anzeigefeld [3] erscheint:

```
< Int Service
```
• Wählen Sie mit Hilfe der Cursor-Tasten  $\Leftarrow$  [7] und  $\Rightarrow$  [6] die Position Int. Nach dem Betätigen der ENTER-Taste [5] gelangen Sie ins Untermenü und im Anzeigefeld [3] erscheint:

```
Bd-Rate Protocol
```
• Wählen Sie mit Hilfe der Cursor-Tasten  $\Leftarrow$  [7] und  $\Rightarrow$  [6] die Position Bd-Rate. Nach dem Betätigen der ENTER-Taste [5] wird die aktuelle Übertragungsrate angezeigt, z. B.:

Bd-Rate: 9600

- Stellen Sie mit Hilfe der Cursor-Tasten  $\Leftarrow$  [7] und  $\Rightarrow$  [6] Sie die gewünschte Übertragungsrate 1200, 2400, 4800 oder 9600 ein.
- Bestätigen Sie mit die ENTER-Taste [5] die neue Einstellung. Soll der alte Zustand erhalten bleiben, drücken Sie die ESC-Taste [8]. Nach dem Drücken der ESC-Taste [8] wird das Hauptmenü verlassen und das RLC 100 startet die Messungen.

#### *7.1.1.2Übertragungsprotokoll*

• Nach längerem Drücken der MENU-Taste [5] gelangen Sie ins Hauptmenü und im Anzeigefeld [3] erscheint:

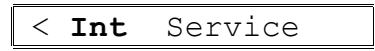

• Wählen Sie mit Hilfe der Cursor-Tasten  $\Leftarrow$  [7] und  $\Rightarrow$  [6] die Position Int. Nach dem Betätigen der ENTER-Taste [5] gelangen Sie ins Untermenü und im Anzeigefeld [3] erscheint:

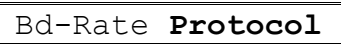

• Wählen Sie mit Hilfe der Cursor-Tasten  $\Leftarrow$  [7] und  $\Rightarrow$  [6] die Position Protocol. Nach dem Betätigen der ENTER-Taste [5] wird das aktuelle Übertragungsprotokoll angezeigt, z. B.:

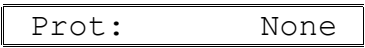

- Stellen Sie mit Hilfe der Cursor-Tasten  $\Leftarrow$  [7] und  $\Rightarrow$  [6] das gewünschte Übertragungsprotokoll NONE oder RTS/CTS ein.
- Bestätigen Sie mit die ENTER-Taste [5] die neue Einstellung. Soll der alte Zustand erhalten bleiben, drücken Sie die ESC-Taste [8]. Nach dem Drücken der ESC-Taste [8] wird das Hauptmenü verlassen und das RLC 100 startet die Messungen.

#### **Kommunikation mit RTS/CTS-Protokoll**

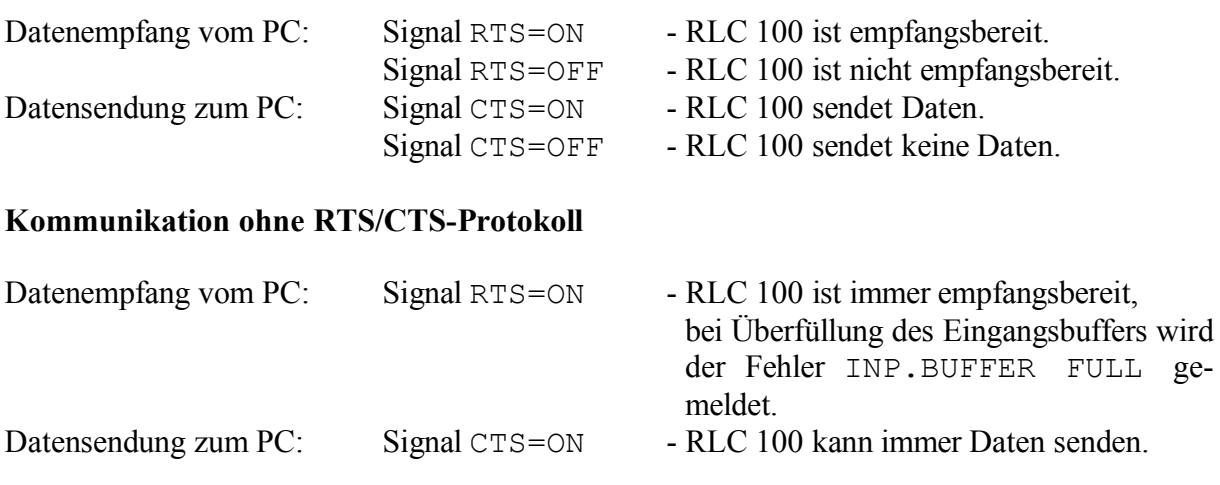

#### **7.1.2Fernbedienung** 2 **Stationärer Betrieb**

Mit dem vom PC gesendeten Befehl REN geht das RLC 100 in den Betriebszustand FERN-STEUERUNG, was durch die LED *REM* [11] angezeigt wird. Danach ist die Steuerung des RLC 100 über die lokalen Bedienelemente (außer LOCAL-Taste [8]) nicht mehr möglich.

- Zur Umschaltung des RLC 100 von der Fernbedienung zum stationären Betrieb gibt es mehrere Möglichkeiten:
	- − Senden des Befehls GTL (Go To Local) vom PC,
	- − Drücken der LOCAL-Taste [8] am RLC 100, unter der Voraussetzung, daß das Tastenfeld nicht durch den Befehl LLO (Local Lock Out) gesperrt wurde,
	- − Aus- und Einschalten des Netzschalters [1].

**Hinweis:** Es wird die Blockierung der LOCAL-Taste [8] mit dem Befehl LLO empfohlen, um die vollständige Abarbeitung aller Befehle des PCs zu garantieren.

• Folgende Befehle können auch bei lokaler Bedienung des RLC 100 vom PC gesendet und empfangen werden:

\*IDN?,\*CLS,\*ESR?,\*ESE,\*ESE?,\*STB?,\*SRE,\*SRE?,ERR?,DER?.

#### **7.2Meldungen des Meßgerätes bei Fernbedienung**

#### **7.2.1Beschreibung des Gerätezustandes**

Über das EVENT STATUS REGISTER und das STATUS BYTE REGISTER kann jederzeit der aktuelle Stand der Betriebsbedingungen des RLC 100 abgefragt werden.

#### *7.2.1.1ESR - EVENT STATUS REGISTER*

Der Inhalt des ESR-Registers wird mit dem Befehl \*ESR? in dem Ausgangsbuffer abgelegt und gelöscht. Das ESR-Register wird beim Einschalten des RLC 100 oder nach Änderung der Schnittstellenparameter auf Ø gesetzt (außer Bit 7 - PON). Mit dem Befehl \*CLS werden alle Bits auf Ø gesetzt.

#### **Inhalt des ESR-Registers:** ESR XXX

Bit **7**: (PON - *Power On*), zeigt Betriebsbereitschaft und Schnittstellenaktivitäten mit 1 an.

- **6**: (URQ *User Request*), wird nicht benutzt, immer auf Ø gesetzt.
- **5**: (CME *Command Error*), wird bei Anweisungsfehlern auf 1 gesetzt.
- **4**: (EXE *Execution Error*), wird bei Anfrage- und Durchführungsfehlern auf 1 gesetzt.
- **3**: (DDE *Device Dependent Error*), zeigt Gerätefehler mit 1 an.
- **2**: (QYE *Query Error*), wird bei Abfragefehlern auf 1 gesetzt.
- **1**: (RQC *Request Control*), wird nicht benutzt, immer auf Ø gesetzt.
- **Ø**: (OPC *Operation Complete*), wird nach dem \*OPC-Befehl auf 1 gesetzt.

# *ESE - EVENT STATUS ENABLE REGISTER*

• Um bestimmte Gerätezustände und -einstellungen zu überprüfen, können Sie den Inhalt des ESR-Register mit Hilfe einer Maske abfragen. Es werden die einzelnen Bits verglichen und nach folgender logischer Verknüpfung ausgewertet:

 $ESB = (ESR7 \wedge ESE7) \vee (ESR6 \wedge ESE6) \vee (ESR5 \wedge ESE5) \vee (ESR4 \wedge ESE4) \vee$ (ESR3 ∧ ESE3) ∨ (ESR2 ∧ ESE2) ∨ (ESR1 ∧ ESE1) ∨ (ESRØ ∧ ESEØ)

Das Ergebnis ESB (Event Summary Bit) wird ins STB-Register eingetragen.

- Der Befehl \*ESE xxx bietet die Möglichkeit, das ESE-Register mit einer beliebigen Maske zu beschreiben. Dabei muß der Wert xxx im Bereich von Ø bis 255 liegen, andernfalls wird der Fehler VAL. OUT OF RANGE gemeldet.
- Der aktuelle Inhalt xxx liegt nach dem Befehl \*ESE? im Ausgangsbuffer. Das Register wird beim Einschalten des RLC 100 mit dem Befehl \*ESE Ø oder nach Änderung der Schnittstellenparameter auf Ø gesetzt.

# *7.2.1.2STB - STATUS BYTE REGISTER*

Der Inhalt des STB-Register wird mit dem Befehl \*STB? in dem Ausgangsbuffer abgelegt. Das STB-Register wird beim Einschalten des RLC 100, mit dem Befehl \*CLS (außer Bit 4 - MAV) oder nach Änderung der Schnittstellenparameter auf Ø gesetzt.

#### **Inhalt des STB-Registers:** STB xxx

Bit 7: wird nicht benutzt, immer auf Ø gesetzt.

- **6**: (MSS *Master Summary Bit*), Ergebnis beim Überprüfen des STB-Registers mit einer Maske (SRE-Register).
- **5**: (ESB *Event Summary Bit*), Ergebnis beim Überprüfen des ESR-Registers mit einer Maske (ESE-Register).
- **4**: (MAV *Message Available*), 1 signalisiert, daß eine aktuelle Meldung des RLC 100 im Ausgangspuffer steht.
- **3**: wird nicht benutzt, immer auf Ø gesetzt.
- **2**: wird nicht benutzt, immer auf Ø gesetzt.
- 1: wird nicht benutzt, immer auf  $\emptyset$  gesetzt.
- **Ø**: wird nicht benutzt, immer auf Ø gesetzt.

# *SRE - SERVICE REQUEST ENABLE REGISTER*

• Um bestimmte Gerätezustände und -einstellungen zu überprüfen, können Sie den Inhalt des STB-Register mit Hilfe einer Maske abfragen. Es werden die einzelnen Bits (außer SRE-Bit 6, immer auf Ø gesetzt) verglichen und nach folgender logischer Verknüpfung ausgewertet:

 $MSS = (STB7 \land SRE7) \vee (STB5 \land SRE5) \vee (STB4 \land SRE4) \vee (STB3 \land SRE3) \vee$  $(STB2 \wedge SRE2) \vee (STB1 \wedge SRE1) \vee (STB0 \wedge SRE0)$ 

Das Ergebnis MSS (Master Summary Status) wird ins STB-Register eingetragen.

- Der Befehl \*SRE xxx bietet die Möglichkeit, das SRE-Register mit einer beliebigen Maske zu beschreiben. Dabei muß der Wert xxx im Bereich von Ø bis 255 liegen, andernfalls wird der Fehler VAL. OUT OF RANGE gemeldet.
- Der aktuelle Inhalt xxx wird mit dem Befehl \*SRE? in dem Ausgangsbuffer abgelegt. Das Register wird beim Einschalten des RLC 100 mit dem Befehl \*SRE Ø oder nach der Änderung der Schnittstellenparameter auf Ø gesetzt.

## **7.2.2Beschreibung der Meßergebnisse**

- − R-Messung und absolute Toleranzmessung von R: von OHM VX.XXXEUXX bis OHM VXXXXEUXX − L-Messung und absolute Toleranzmessung von L: von H VX.XXXEUXX bis H VXXXXEUXX − C-Messung und absolute Toleranzmessung von C: von F VX.XXXEUXX bis F VXXXXEUXX − Relative Toleranzmessung von R, L und C: VX.X oder VYX.X oder VZXX.X − Q- und D-Messung: von VX.XXXEUXX bis VXXXXEUXX Dabei bedeuten: X: Zeichen von Ø bis 9 Y: Zeichen von 1 bis 9
	- Z: Zeichen von 1 bis 2
	- U: Vorzeichen "+" oder "–"
	- V: Vorzeichen "—" oder keines

# **7.2.3Beschreibung der Fehler**

- Wenn bei den ferngesteuerten Einstellungen und Messungen Fehler auftreten, werden diese mit einem Code im Fehlerregister abgespeichert. Der Inhalt (Fehlermeldung) des Registers kann jederzeit mit dem Befehl ERR? abgerufen und gelöscht werden.
- Entstehen mehrere Fehler in Folge, werden nur die Fehlercodes des ersten und letzten Fehlers gespeichert. Durch wiederholtes Senden des Befehls ERR? werden die Inhalte der Fehlercodes im Ausgangsbuffer abgelegt und initialisiert (gelöscht). Die Initialisierung des Fehlerregisters erreichen Sie auch mit dem Befehl \*CLS (Initialisierung der Status-Register).

**Hinweis:** Vor dem Befehl ERR? muß der Schnittstellenbefehl DCL gesendet werden.

# *7.2.3.1DER - DEVICE ERROR REGISTER*

Der Inhalt des DER-Registers spezifiziert den im Fehlerregister abgelegten Gerätefehler näher und wird mit dem Befehl DER? in dem Ausgangsbuffer abgelegt. Der Inhalt des Registers wird nach dem Lesen nicht gelöscht.

#### **Inhalt des DER-Registers:** DER XXX

- Bit 7: wird nicht benutzt, immer auf  $\emptyset$  gesetzt.
	- **6**: wird nicht benutzt, immer auf Ø gesetzt.
	- **5**: wird nicht benutzt, immer auf Ø gesetzt.
	- **4**: wird nicht benutzt, immer auf Ø gesetzt.
	- **3**: (*Overflow*), wird beim Überlauf des Meßbereiches auf 1 gesetzt.
	- **2**: (*Out of RNG*), wird auf 1 gesetzt, wenn der Meßwert außerhalb des Meßbereiches liegt.
	- **1**: wird nicht benutzt, immer auf Ø gesetzt.
	- **Ø**: wird nicht benutzt, immer auf Ø gesetzt.

Wenn ein Gerätefehler auftritt, wird das Bit ESR3 (DDE) des ESR-Registers auf 1 gesetzt.

- Das DER-Register wird nach folgenden Befehlen auf Ø gesetzt:
	- − Einstellung der Meßfunktionen (s. Abs. 7.3.2),
	- − Ein- und Ausschalten der Korrektur der Restparameter der Anschlußklemmen (TRIM\_ON, TRIM\_OFF),
	- − Start der Messungen (MEAS, MEAS?, TRIM\_ON, REF),
	- − Initialisierung der Gerätefunktionen (\*RST).
- Das DER-Register wird nach Abschluß und Auswertung der Messung aktualisiert.

#### *7.2.3.2Fehlermeldungen*

Die Fehlermeldungen (s. Tab. 5) sind vom Bedienungszustand und von der Art des Fehlers abhängig. Auf Schnittstellenfehler wird bei lokaler Bedienung nur kurzzeitig hingewiesen. Bei Fernsteuerung des RLC 100 wird der Schnittstellenfehler solange angezeigt, bis entweder das Fehlerregister abgefragt bzw. initialisiert wurde.

Auf Gerätefehler wird bis zur Übertragung neuer Anweisungen des PCs hingewiesen.

| Fehler-<br>code | <b>Text der Meldung</b>          | <b>Bedeutung des Textes</b>              |  |  |
|-----------------|----------------------------------|------------------------------------------|--|--|
| Ø               |                                  | - fehlerfreier Betrieb                   |  |  |
|                 | DEVICE ERROR                     | Gerätefehler                             |  |  |
|                 | DEVICE DEPENDENT<br><b>ERROR</b> | Fehler der Gerätefunktionen              |  |  |
| $1\varnothing$  | OVERFLOW                         | - Überlauf des Meßbereiches              |  |  |
| $2\varnothing$  | OUT OF RNG                       | - Meßwert außerhalb des Meßbereiches     |  |  |
|                 | <b>INTERFACE ERROR</b>           | Schnittstellenfehler                     |  |  |
|                 | <b>QUERY ERROR</b>               | <b>Fehlerhafte Abfrage</b>               |  |  |
| 12Ø             | BAD USING QUERY                  | - falsche Anwendung der Abfrage          |  |  |
|                 | <b>EXECUTION ERROR</b>           | Ausführungsfehler                        |  |  |
| 131             | EXECUTION<br>NO.                 | - Anweisung nicht ausführbar             |  |  |
| 132             | NOT EX. IN LOCAL                 | - bei lokaler Bedienung nicht ausführbar |  |  |
| 133             | VALID DATA<br>NO.                | - ungültige Daten                        |  |  |
| 134             | VAL. OUT OF RANGE                | - Wert liegt außerhalb des Meßbereiches  |  |  |
|                 | <b>COMMAND ERROR</b>             | Anweisungsfehler                         |  |  |
| 151             | ILLEGAL COMMAND                  | - unbekannter Befehl                     |  |  |
|                 | RS 232 error                     | Fehler der RS 232C-Schnittstelle         |  |  |
| 181             | INP. BUFFER FULL                 | - überfüllter Eingangsbuffer             |  |  |

*Tab. 5: Liste der Fehlermeldungen*

# **7.3Liste der Fernsteuerbefehle**

# **7.3.1Allgemeine Befehle**

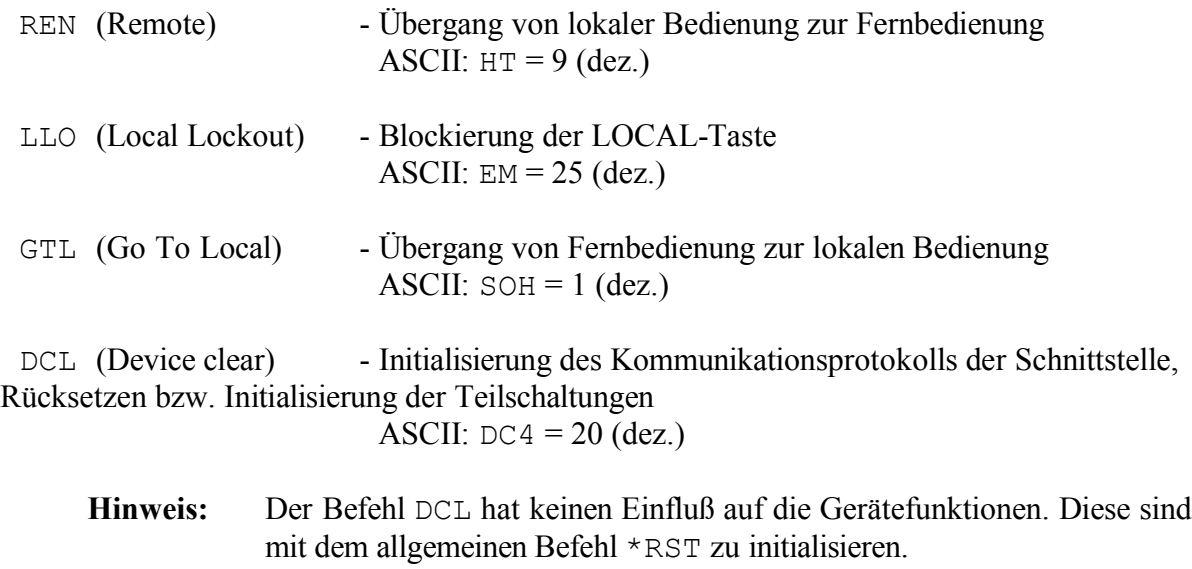

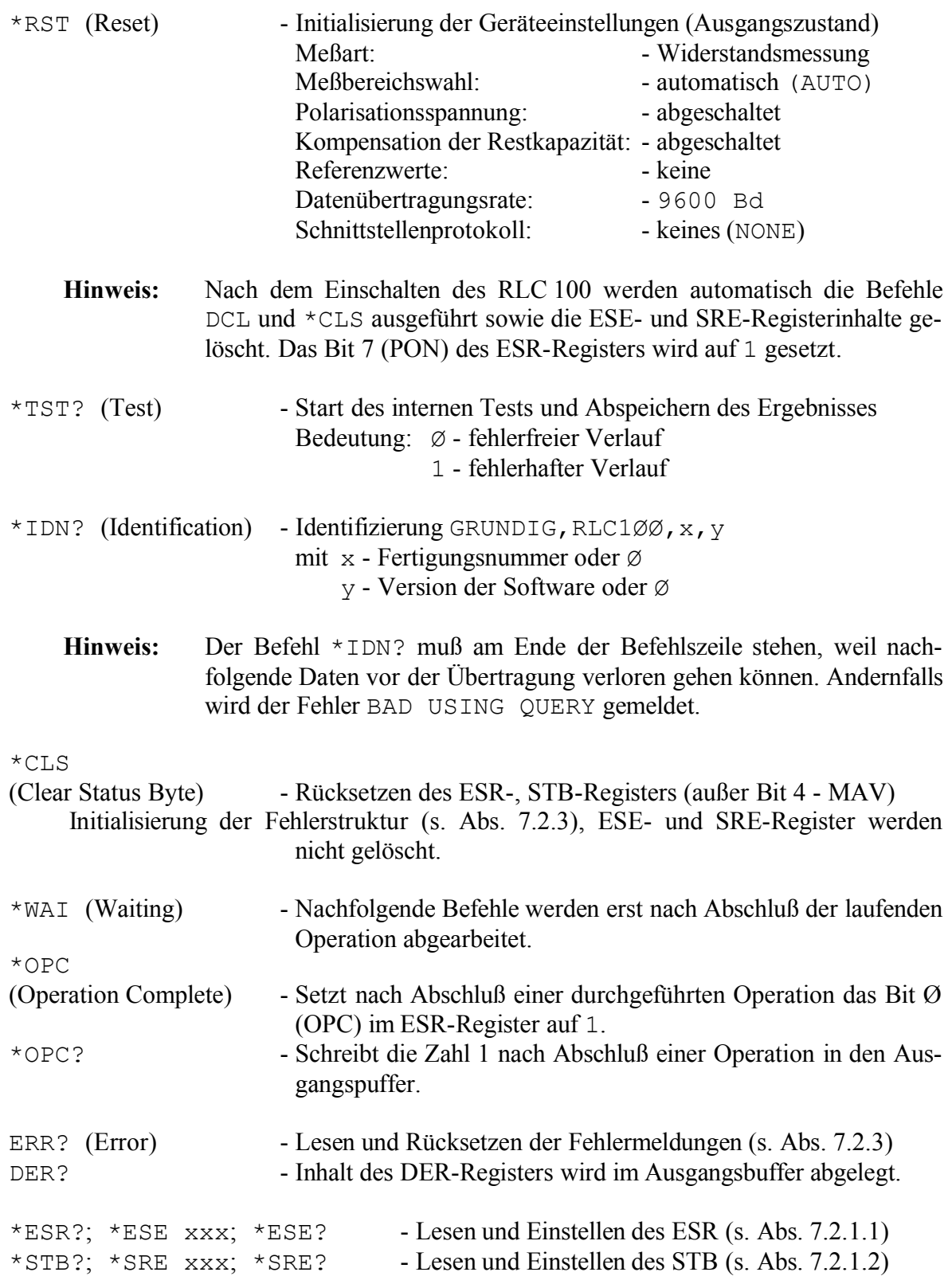

#### **7.3.2Befehle und Meldungen**

#### **Einstellung der Meßfunktionen** (s. Abs. 6.3)

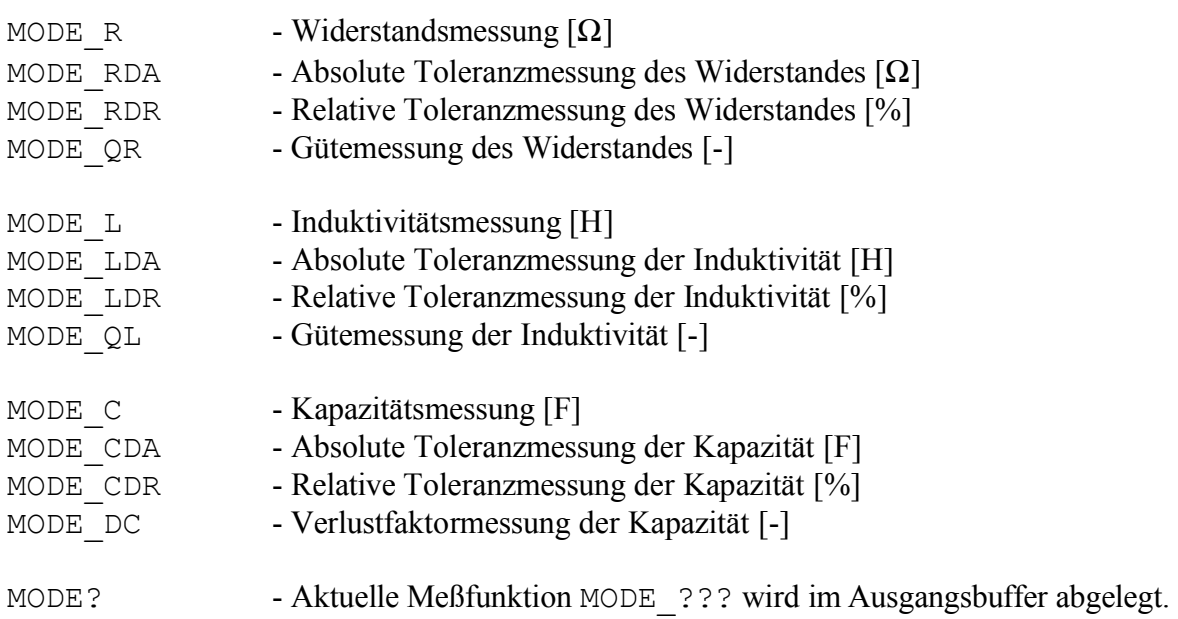

#### **Einstellung der automatischen Meßbereichswahl**

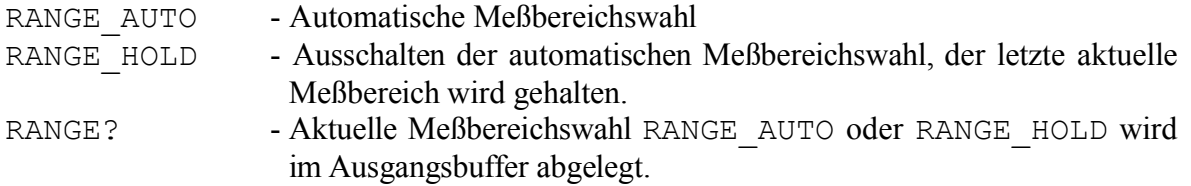

#### **Einstellung der Polarisationsspannungen an der Meßbuchse**

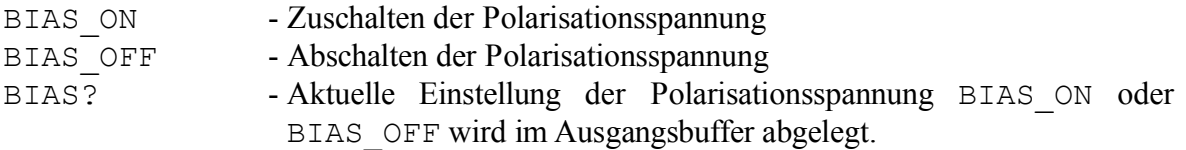

### **Einstellung zur Kompensation der Restkapazität an der Meßbuchse**

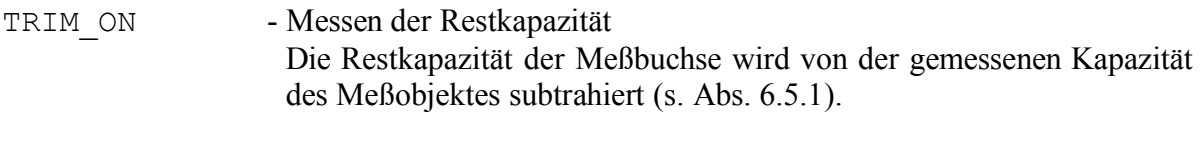

**Hinweis:** Ist die Restkapazität  $C \ge 100$  pF, wird der Fehler OVERFLOW gemeldet.

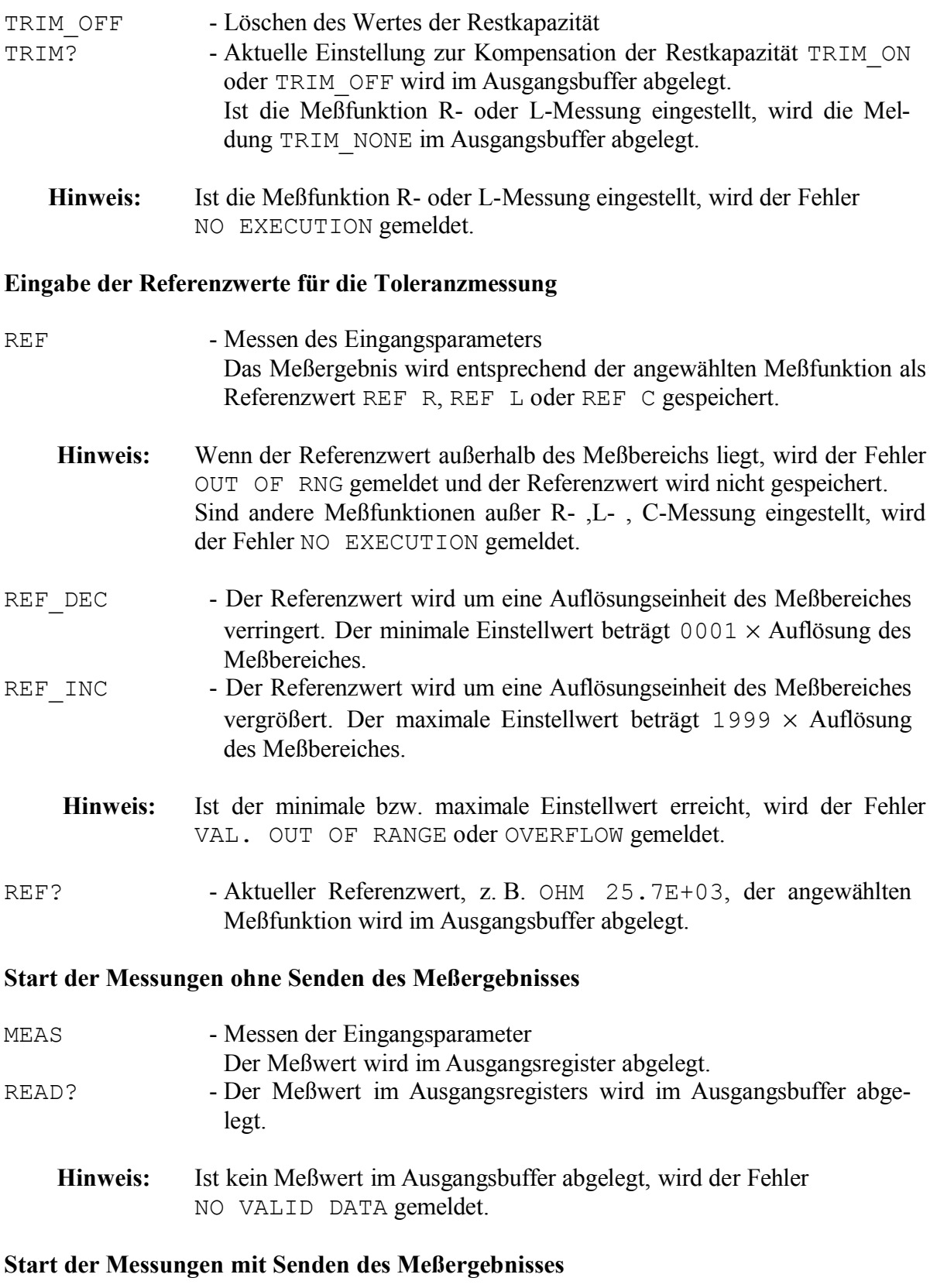

MEAS? - Messen der Eingangsparameter Der Meßwert wird im Ausgangsbuffer abgelegt.

## **7.4Messen über Fernsteuerung**

- Für die Fernbedienung des RLC 100 ist das Verbindungskabel der seriellen Schnittstelle RS 232C vor dem Einschalten der Betriebsspannung anzuschließen. Nach dem Einschalten ist das RLC 100 bereit Befehle zu empfangen. Der Fernbedienungsbetrieb wird über die LED *REM* [11] angezeigt.
- Es ist zu beachten, daß Befehle und Gerätemeldungen mit einem Semikolon (ASCII: ; = 59) getrennt und mit einem Schlußzeichen (s. Tab. 6) beendet werden. Bestimmte Befehle bzw. Meldungen können Parameter bzw. Meßergebnisse enthalten, die durch ein Trennzeichen (s. Tab. 6) verdeutlicht werden.
- Einzelne Befehle können hintereinander in einer Befehlszeile stehen, deren Länge 64 Zeichen nicht überschreiten darf. Im Fehlerfall wird die Befehlsfolge ignoriert und die Fehlermeldung INP. BUFFER FULL angezeigt.

|               | Empfangen                                           | <b>Senden</b>              |
|---------------|-----------------------------------------------------|----------------------------|
| Trennzeichen  | $SP = 32$ (dez.)<br>NUL $=$ 0 (dez.)                | $SP = 32$ (dez.)           |
|               | $STX \text{ bis BS} = 2 \text{ bis}$<br>8<br>(dez.) |                            |
|               | VT bis $DC3 = 11$ bis 19<br>(dez.)                  |                            |
|               | NAK bis CAN = $21$ bis 24<br>(dez.)                 |                            |
|               | SUB bis US $=$ 26 bis 31<br>(dez.)                  |                            |
| Schlußzeichen | $LF = 10$ (dez.)                                    | $CR + LF = 13 + 10$ (dez.) |

*Tab. 6: Trenn- und Schlußzeichen*

#### **7.5Programmbeispiel (Q-Basic)**

1Ø REM \*\*\*\*\*\*\*\*\*\*\*\*\*\*\*\*\*\*\*\*\*\*\*\*\*\*\*\*\*\*\*\*\*\*\*\*\*\*\*\*\*\*\*\*\*\*\*\*\*\*\*\*\* 2Ø REM BEISPIEL FÜR RLC 100 MIT RS 232C-SCHNITTSTELLE 3Ø REM ÜBERTRAGUNGSRATE 9600 Bd 4Ø REM WIDERSTANDSMESSUNG 5Ø REM \*\*\*\*\*\*\*\*\*\*\*\*\*\*\*\*\*\*\*\*\*\*\*\*\*\*\*\*\*\*\*\*\*\*\*\*\*\*\*\*\*\*\*\*\*\*\*\*\*\*\*\*\* 6Ø CLS 7Ø REM \*\*\* SCHNITTSTELLE AKTIVIEREN \*\*\* 8Ø IDCL\$=CHR\$(2Ø):IREN\$=CHR\$(9):ILLO\$=CHR\$(25):IGTL\$=CHR\$ (1) 9Ø REM 1ØØ REM \*\*\* SCHNITTSTELLE KONFIGURIEREN \*\*\* 11Ø OPEN "com2:96ØØ,n,8,1,CS3ØØØØ,LF" FOR RANDOM AS #1 12Ø REM 13Ø REM \*\*\* GERÄT KONFIGURIEREN \*\*\* 14Ø PRINT #1,IDCL\$;IREN\$;ILLO\$;"\*RST;\*CLS" 15Ø REM 16Ø REM \*\*\* BETRIEBSPARAMETER EINSTELLEN \*\*\* 17Ø PRINT #1, "MODE R" 18Ø REM 19Ø REM \*\*\* START DER MESSUNGEN \*\*\* 2ØØ PRINT #1,"MEAS?" 21Ø REM 22Ø REM \*\*\* EMPFANG UND ANZEIGE DER MEßWERTE \*\*\* 23Ø INPUT #1,A\$ 24Ø PRINT #1,"einige Widerstandswerte:",A\$ 25Ø REM<br>26Ø REM \*\*\* ÜBERGANG ZUR LOKALEN BEDIENUNG\*\*\* 27Ø PRINT #1,"\*OPC?" 28Ø INPUT #1,A\$ 29Ø PRINT #1,IGTL\$ 3ØØ REM 31ØREM \*\*\* ABSCHLUSS \*\*\* 32Ø CLOSE #1 33Ø END

# **8Pflege und Wartung**

Das RLC 100 muß bei sachgemäßer Verwendung und Behandlung nicht gewartet werden. Zur Reinigung nur ein feuchtes Tuch mit etwas Seifenwasser bzw. weichem Hausspülmittel

verwenden. Scharfe Putz- und Lösungsmittel vermeiden.

Service-Arbeiten dürfen nur von unterwiesenem Fachpersonal ausgeführt werden.

Bei Reparaturen und Instandsetzungen ist unbedingt zu beachten, daß die konstruktiven Merkmale des RLC 100 nicht sicherheitsmindernd verändert werden. Die Einbauteile müssen den Originalteilen entsprechen und müssen wieder fachgerecht (Fabrikationszustand) eingebaut werden.

**Warnung!** Vor einer Wartung, einer Instandsetzung oder einem Austausch von Teilen bzw. Sicherungen muß das RLC 100 von allen Spannungsquellen getrennt werden.

# **9Anhang**

**9.1Konformitätserklärung**

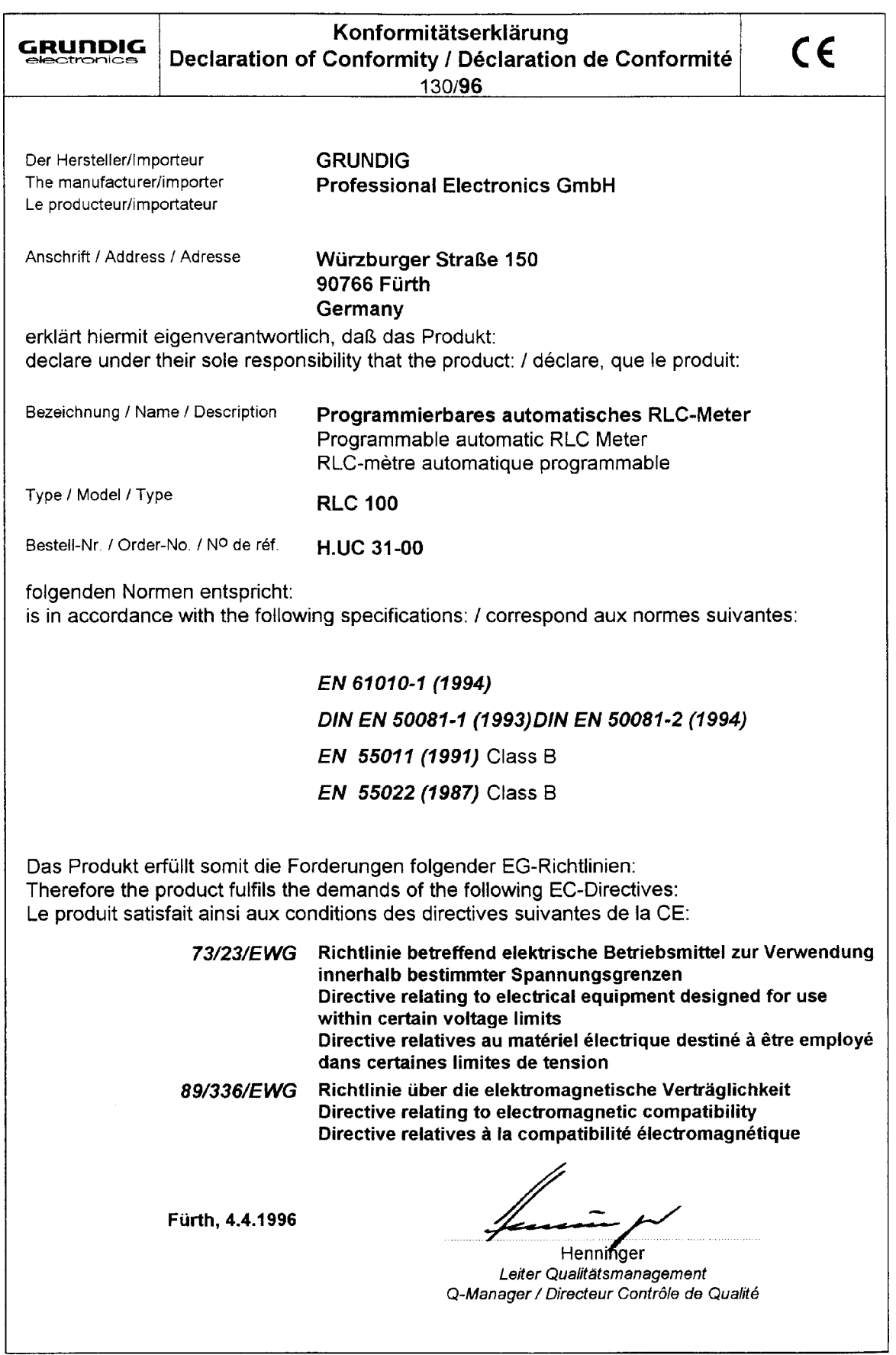